# **Zacznij tutaj HL-3140CW / HL-3150CDN Podręcznik szybkiej obsługi**

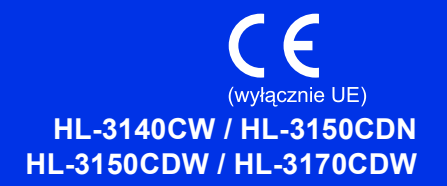

Aby uzyskać informacje na temat prawidłowej procedury konfiguracji i instalacji, należy najpierw przeczytać Przewodnik Bezpieczeństwa Produktu, a następnie niniejszy Podręcznik szybkiej obsługi. Aby wyświetlić Podręcznik szybkiej obsługi w innych językach, przejdź na stronę [http://solutions.brother.com/.](http://solutions.brother.com/)

#### **INFORMACJA**

Nie wszystkie modele są dostępne we wszystkich krajach.

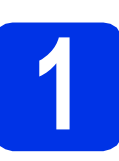

### **1 Rozpakowywanie urządzenia**

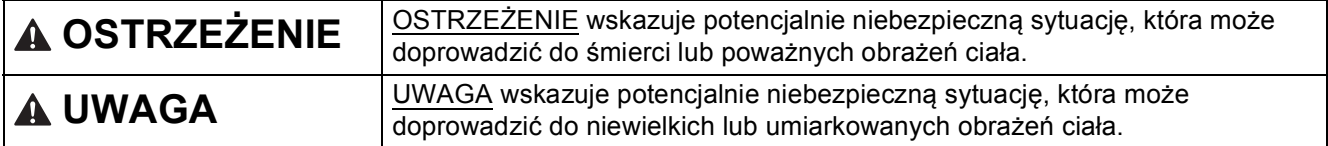

### **OSTRZEŻENIE**

**Urządzenie jest pakowane w plastikowe torebki. Plastikowe torebki to nie zabawki. Aby uniknąć ryzyka uduszenia, należy je trzymać z dala od niemowląt i dzieci oraz wyrzucać zgodnie z przepisami.**

#### **INFORMACJA**

• Wokół urządzenia należy zachować przestrzeń minimalną, tak jak to pokazano na ilustracji.

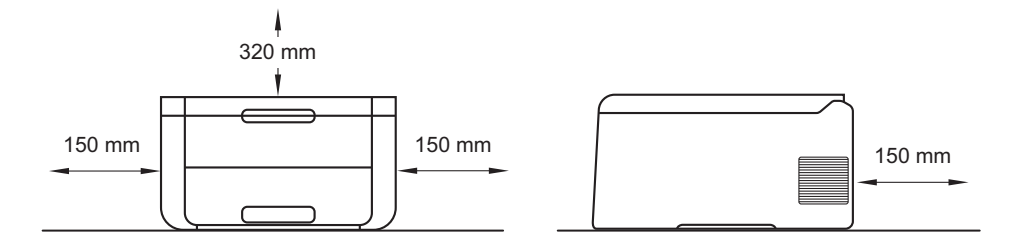

- Elementy znajdujące się w pudełku mogą różnić się w zależności od kraju.
- Zalecamy zachowanie oryginalnego opakowania.
- Ilustracje przedstawione w niniejszym dokumencie Podręcznik szybkiej obsługi bazują na modelu HL-3170CDW.
- Kabel połączeniowy nie jest wyposażeniem standardowym. Należy zakupić przewód interfejsu odpowiedni do złącza, które będzie używane (USB lub sieciowe (HL-3150CDN / HL-3150CDW / HL-3170CDW)).

#### **Przewód USB**

Zaleca się korzystanie z kabla USB 2.0 (typu A/B) o długości nieprzekraczającej 2 metrów.

#### **Kabel sieciowy (HL-3150CDN / HL-3150CDW / HL-3170CDW)**

Należy korzystać ze skrętki Category 5 (lub o wyższej kategorii) w sieci Ethernet 10BASE-T lub sieci Fast Ethernet 100BASE-TX.

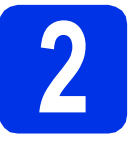

# **2 Usuń elementy opakowania urządzenia**

### **CAUTION UWAGA**

NIE NALEŻY spożywać opakowania z żelem krzemionkowym. Opakowanie należy wyrzucić. W przypadku połknięcia należy niezwłocznie uzyskać pomoc medyczną.

#### **WAŻNE**

NIE WOLNO jeszcze podłączać przewodu zasilającego do gniazdka ściennego.

- a Zdejmij taśmę pakunkową z zewnętrznej części urządzenia.
- **b** Maksymalnie otwórz pokrywę górną, unosząc ją za uchwyt $\bigcirc$ .

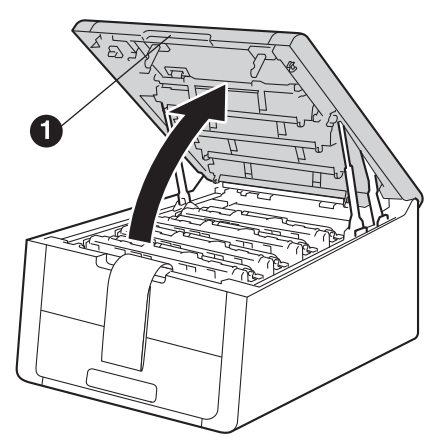

c Przesuń wszystkie osiem żółtych blokad bębna w kierunku strzałek, zgodnie z poniższą ilustracia.

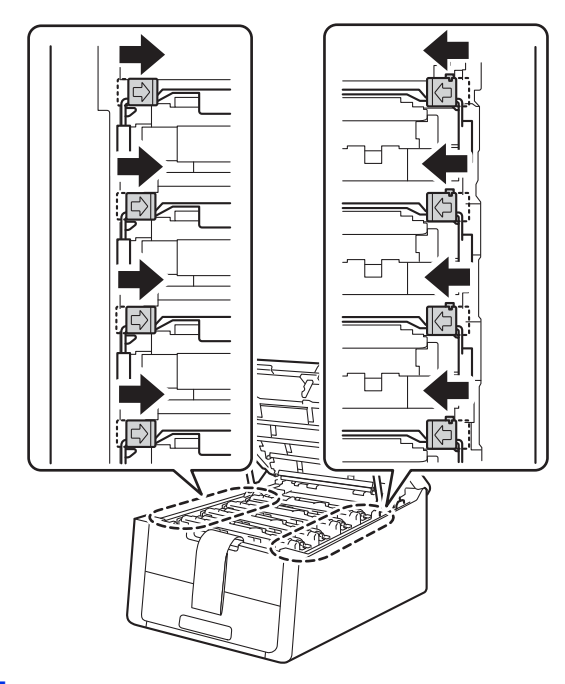

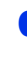

**d** Wyjmij wszystkie cztery zespoły bębnów i kaset z tonerem.

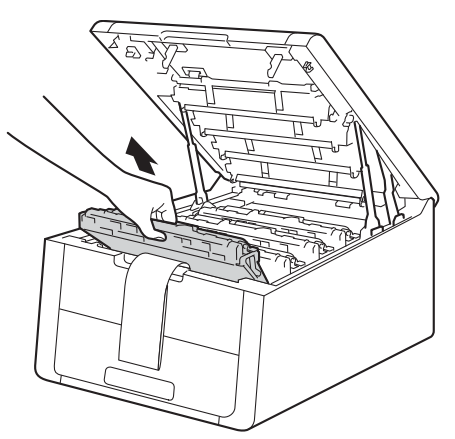

#### **WAŻNE**

Aby uniknąć problemów z jakością druku, NIE dotykaj zacienionej części przedstawionej na ilustracji.

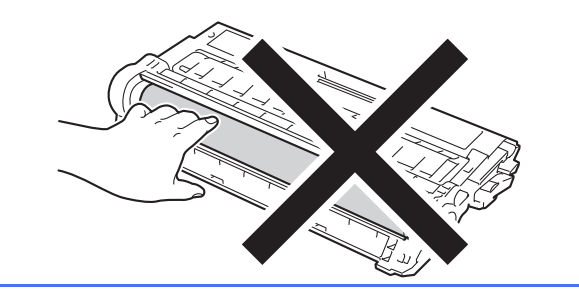

e Usuń pomarańczowy fragment opakowania z zespołu pasa.

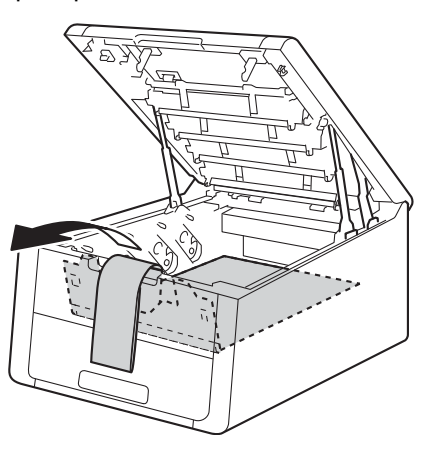

f Usuń pomarańczowy fragment opakowania ze wszystkich zespołów bębnów i kaset z tonerem.

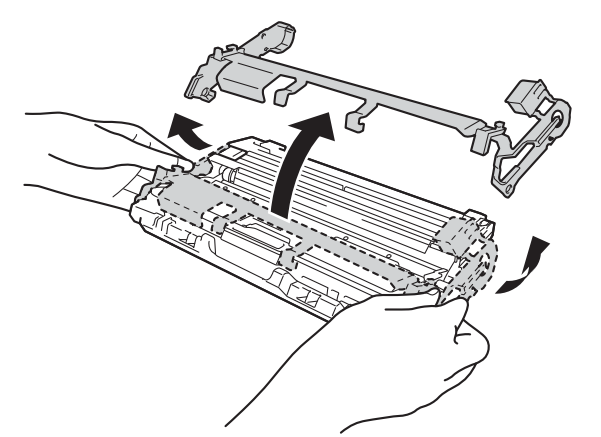

**g** Trzymaj każdy zespół bębna i kasety z tonerem poziomo obiema rękami i delikatnie kilkukrotnie potrząśnij nim na boki, aby równomiernie rozprowadzić znajdujący się w nim toner.

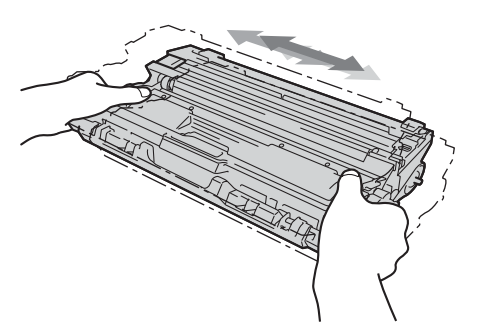

**h** Wsuń wszystkie cztery zespoły bębnów i kaset z tonerem do urządzenia. Upewnij się, że kolor kasety z tonerem odpowiada kolorowi etykiety na urządzeniu.

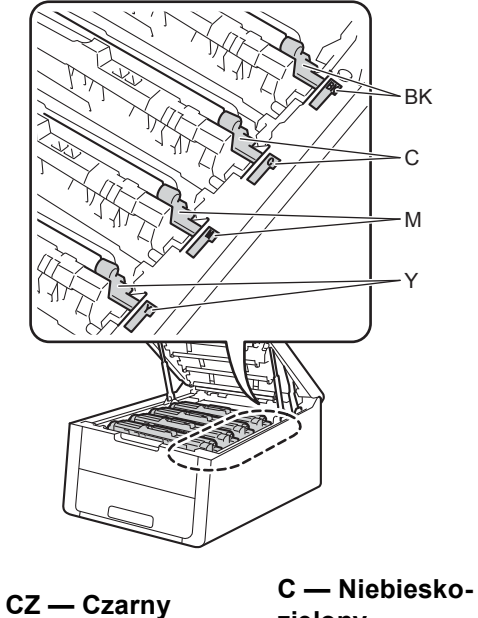

**M — Magenta**

**zielony Y — Żółty**

i Zamknij pokrywę górną urządzenia.

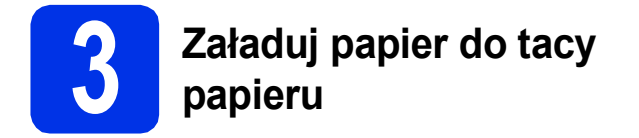

- **a** Wyciągnij tacę papieru z urządzenia.
- **b** Naciskając zieloną dźwignię zwalniającą prowadnic papieru  $\bigcirc$ , przesuń prowadnice papieru, dopasowując je do formatu wkładanego papieru. Upewnij się, że prowadnice są dobrze umieszczone w szczelinach.

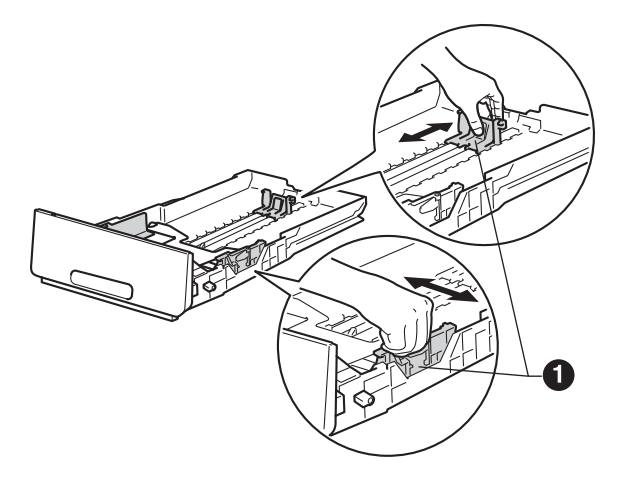

- **C** Rozwachluj dobrze stos papieru, aby uniknąć zacięcia papieru i niewłaściwego jego podawania.
- **d** Włóż papier do tacy i upewnij się, że:
	- Papier znajduje się poniżej znaku maksymalnej ilości papieru (VVV) <sup>0</sup>. Przepełnienie tacy papieru spowoduje zacięcie papieru.
	- Strona do druku jest skierowana w dół.
	- **Prowadnice papieru dotykają boków** papieru, aby był prawidłowo podawany.

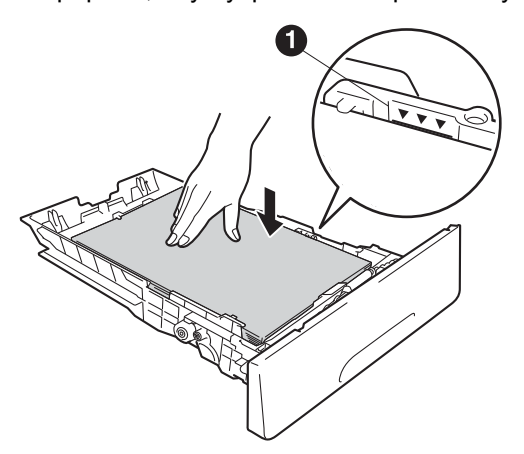

e <sup>W</sup>łóż tacę papieru do urządzenia. Upewnij się, że jest ona całkowicie włożona do urządzenia.  $\mathbf f$  Podnieś klapkę podpórki $\mathbf 0$ , aby uniemożliwić ześlizgnięcie się papieru z tacy wyjściowej.

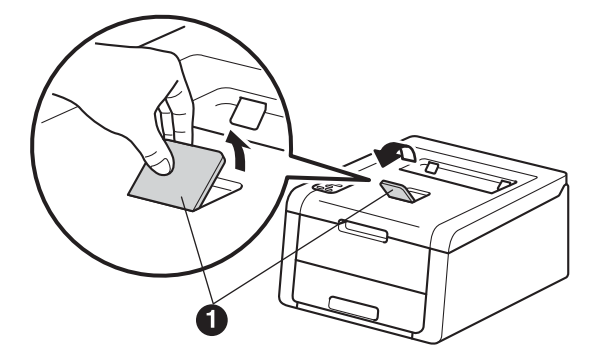

 ${\mathbb Q}$ 

Informacje o zalecanym papierze można znaleźć w Podręcznik Użytkownika: *Zalecany papier i nośniki druku*.

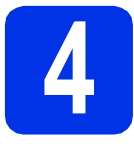

### **4 <sup>W</sup>łącz urządzenie**

#### **WAŻNE**

NIE NALEŻY jeszcze podłączać kabla interfejsu.

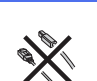

**a** Podłacz przewód zasilający do gniazdka ściennego do urządzenia, a następnie podłącz go do wyjścia zasilania.

**b** Naciśnij i przytrzymaj **o** na panelu sterowania.

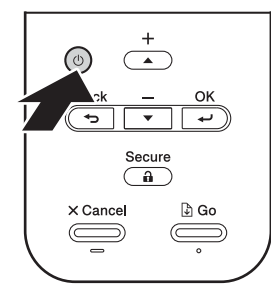

c Wykonaj jedną z poniższych czynności:  $\blacksquare$  W przypadku HL-3140CW / HL-3150CDW / HL-3170CDW: Przejdź do kroku [5](#page-4-0).

> W przypadku HL-3150CDN: Przejdź do kroku [6](#page-4-1).

<span id="page-4-0"></span>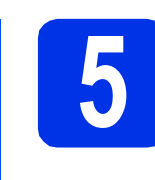

#### <span id="page-4-2"></span>**5 Bezprzewodowa**<br>**6 b b modeli** WLAN **konfiguracja tylko dla modeli WLAN (w razie potrzeby)**

**a** W przypadku użytkowników urządzeń mobilnych: naciśnij ▲, aby wybrać Yes.

> Nastepnie przejdź do kroku [9](#page-14-0) na stronie [15,](#page-14-0) aby kontynuować konfigurację bezprzewodową.

Po zakończeniu konfiguracji bezprzewodowej powróć do kroku [6](#page-4-1) w celu zakończenia konfiguracji urządzenia.

#### **INFORMACJA**

Aby zmienić najpierw język urządzenia, możesz wybrać No. Konfigurację ustawień bezprzewodowych można przeprowadzić później.

 $\mathbf b$  W przypadku innych użytkowników: naciśnij  $\mathbf v$ , aby wybrać No.

Następnie przejdź do kroku [6](#page-4-1).

Konfiguracja bezprzewodowa dla użytkowników systemu Windows® i Macintosh zostanie omówiona w kolejnych krokach.

<span id="page-4-3"></span><span id="page-4-1"></span>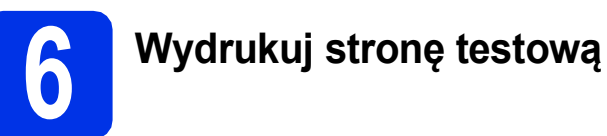

a Naciśnij przycisk **Go**. Urządzenie wydrukuje stronę testową. Sprawdź, czy strona testowa została wydrukowana prawidłowo.

#### **INFORMACJA**

Ta funkcja nie będzie już dostępna po wysłaniu pierwszego zadania drukowania z komputera.

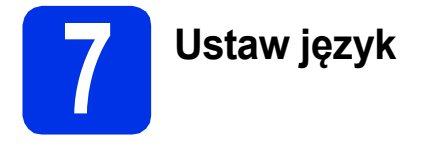

- **a** Przy użyciu przycisku ▲ lub ▼ wybierz opcję General Setup. Naciśnij przycisk **OK**.
- b Naciśnij przycisk **OK**, aby wybrać opcj<sup>ę</sup> Local Language.
- **C** Przy użyciu przycisku  $\triangle$  lub  $\triangledown$  wybierz język. Naciśnij przycisk **OK**.
- d Naciśnij przycisk **Cancel**.

#### **Teraz przejdź do**

**Przejdź do kolejnej strony, aby zainstalować sterownik drukarki.**

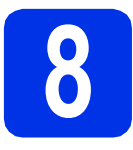

### **8 Wybór rodzaju połączenia**

Niniejsze instrukcje instalacji dotyczą systemów operacyjnych: Windows® XP Home/XP Professional/XP Professional x64 Edition, Windows Vista®, Windows® 7, Windows® 8, Windows Server® 2003/2003 x64 Edition/2008/2008 R2/2012 oraz Mac OS X v10.6.8, 10.7.x i 10.8.x.

#### **INFORMACJA**

Możesz odwiedzić nasza stronę<http://solutions.brother.com/>, aby uzyskać wsparcie dla produktu, najnowsze aktualizacje sterownika drukarki i programów narzędziowych oraz odpowiedzi na najczęściej zadawane pytania (FAQ).

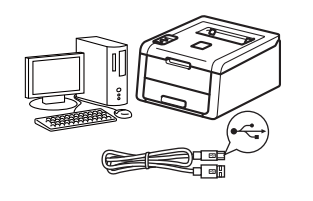

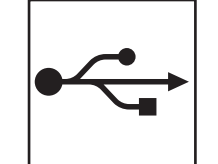

### **W przypadku przewodów interfejsu USB**

Windows®, przejdź [do strony 8](#page-7-0) Macintosh, przejdź [do strony 9](#page-8-0)

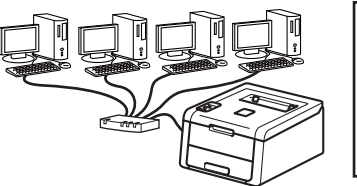

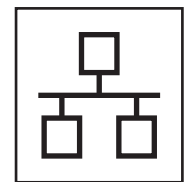

### **Dla użytkowników sieci przewodowej**

Windows®, przejdź [do strony 10](#page-9-0) Macintosh, przejdź [do strony 14](#page-13-0)

### **Dla użytkowników sieci bezprzewodowej**

Windows® i Macintosh, przejdź [do strony 15](#page-14-1)

#### **INFORMACJA**

Aby podłączyć urządzenie z systemem iOS, Android™ lub Windows® Phone do urządzenia Brother za pomocą funkcji Wi-Fi Direct™, pobierz Podręcznik Wi-Fi Direct™ pod adresem <http://solutions.brother.com/>.

<span id="page-7-0"></span>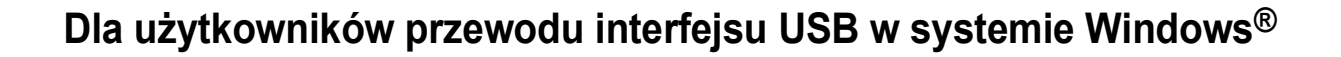

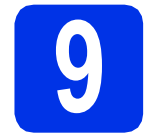

## **9 Przed instalacj<sup>ą</sup>**

- **a** Upewnij się, że komputer jest WŁĄCZONY i użytkownik jest zalogowany z uprawnieniami administratora.
- **b** Naciśnij i przytrzymaj (0), aby wyłączyć urządzenie, i upewnij się, że przewód interfejsu USB **NIE** jest podłączony. Jeśli został on już podłączony, należy go odłączyć.

### **10 Zainstaluj sterownik drukarki**

**a** Umieść płytę CD-ROM w napędzie CD-ROM. Po wyświetleniu monitu wybierz model i język.

#### **INFORMACJA**

- Jeśli ekran Brother nie zostanie wyświetlony automatycznie, przejdź do **Komputer (Mój komputer)**, kliknij dwukrotnie ikonę CD-ROM, a następnie kliknij dwukrotnie **start.exe**.
- W przypadku użytkowników systemu Windows Vista®, Windows® 7 oraz Windows® 8: po wyświetleniu ekranu **Kontrola konta użytkownika**, zezwól w oknie na kontynuację instalacji.
- **b** Jeśli akceptujesz umowe licencyjną, kliknij **Zainstaluj sterownik drukarki**, a następnie kliknij **Tak**.
- c Wybierz **Połączenie lokalne (USB)**, a następnie kliknij **Dalej**.

#### **INFORMACJA**

W przypadku HL-3170CDW: Aby zainstalować sterownik PS (sterownik drukarki BR-Script3), wybierz **Instalacja konfigurowana przez klienta**, a następnie wykonaj instrukcje wyświetlane na ekranie.

**d** Wykonuj instrukcje wyświetlane na ekranie aż do wyświetlenia ekranu - **Podłącz kabel USB**.

e Podłącz przewód USB do portu USB

oznaczonego symbolem  $\leftarrow$  w urządzeniu, a następnie podłącz przewód do komputera.

Naciśnii i przytrzymaj <sup>(b)</sup>, aby włączyć urządzenie.

Instalacja będzie kontynuowana automatycznie. Będą kolejno wyświetlane ekrany instalacji. Jeśli zostanie wyświetlony monit, postępuj zgodnie z instrukcjami wyświetlanymi na ekranie.

#### **WAŻNE**

NIE anuluj żadnych ekranów podczas procesu instalacji. Wyświetlenie wszystkich ekranów może potrwać kilka minut.

- g Po wyświetleniu ekranu **Rejestracja On-Line** dokonaj wyboru i postępuj zgodnie z instrukcjami wyświetlanymi na ekranie. Po zakończeniu procesu rejestracji kliknij **Dalej**.
- h Po wyświetleniu ekranu **Instalacja został<sup>a</sup> zakończona** dokonaj wyboru i kliknij **Zakończ**.

#### **INFORMACJA**

W zależności od ustawień zabezpieczeń podczas korzystania z urządzenia lub jego oprogramowania może zostać wyświetlone okno zabezpieczeń systemu Windows® lub programu antywirusowego. Zezwól lub dopuść operację, aby kontynuować.

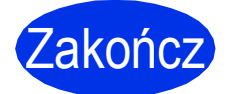

#### Zakończ **Instalacja został<sup>a</sup> zakończona.**

#### **INFORMACJA**

- Jeśli podręczniki firmy Brother załączone na płycie CD-ROM są w formacie PDF, otwórz je za pomocą programu Adobe® Reader®. Jeśli na komputerze zainstalowany jest program Adobe® Reader®, jednak nie można otworzyć plików, zmień powiązanie pliku z ".pdf" na "Adobe® Reader®" w **Panel sterowania**. Więcej informacji można zobaczyć w sekcji najczęściej zadawanych pytań (FAQ) dla tego modelu na stronie [http://solutions.brother.com/.](http://solutions.brother.com/)
- **Sterownik drukarki XML Paper Specification** Sterownik drukarki XML Paper Specification jest najlepszym wyborem dla systemów Windows Vista®, Windows® 7 i Windows® 8 przy drukowaniu z aplikacji, które używają dokumentów typu XML Paper Specification. Pobierz najnowszy sterownik z Brother Solutions Center na stronie [http://solutions.brother.com/.](http://solutions.brother.com/)

<span id="page-8-0"></span>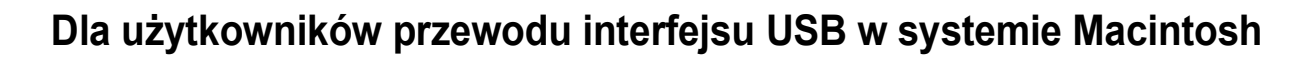

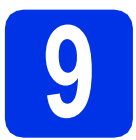

## **9 Przed instalacj<sup>ą</sup>**

#### **WAŻNE**

Dla użytkowników wersji Mac OS X v10.6.7 lub niższej: aktualizuj do wersji Mac OS X v10.6.8, 10.7.x, 10.8.x. (Aby uzyskać najnowsze sterowniki i informacje dotyczące używanego systemu Mac OS X, przejdź na stronę [http://solutions.brother.com/\)](http://solutions.brother.com/).

- a Upewnij się, że urządzenie jest podłączone do źródła zasilania prądem zmiennym i komputer Macintosh jest WŁĄCZONY. Użytkownik musi być zalogowany na komputerze z uprawnieniami Administratora.
- **b** Podłacz przewód USB do portu USB oznaczonego symbolem  $\leftarrow$  w urządzeniu, a następnie podłącz przewód do komputera Macintosh.
- C Upewnij się, że urządzenie jest włączone.

### **10 Zainstaluj sterownik drukarki**

- **a** Włóż płytę CD-ROM do napędu CD-ROM, a następnie kliknij dwukrotnie ikonę **BROTHER** na pulpicie.
- b Kliknij dwukrotnie ikon<sup>ę</sup> **Start Here OSX** (Rozpocznij tutaj OSX). Po wyświetleniu monitu wybierz model.
- c (HL-3140CW / HL-3150CDW / HL-3170CDW) Wybierz **Local Connection (USB)** (Połączenie lokalne (USB)), a następnie kliknij **Next** (Dalej).
- **d** Beda kolejno wyświetlane ekrany instalacji. Jeśli zostanie wyświetlony monit, postępuj zgodnie z instrukcjami wyświetlanymi na ekranie.

#### **INFORMACJA**

Ukończenie instalacji może potrwać kilka minut.

e Wybierz urządzenie z listy, a następnie kliknij przycisk **Next** (Dalej).

- f Po wyświetleniu ekranu **Add Printer** (Dodaj drukarkę) kliknij **Add Printer** (Dodaj drukarkę).
- g Wybierz urządzenie z listy, kliknij przycisk **Add** (Dodaj), a następnie kliknij **Next** (Dalej).

#### **INFORMACJA**

- W przypadku HL-3170CDW: aby dodać sterownik PS (sterownik drukarki BR-Script3), wybierz go z **Print Using (Use)** (Wydrukuj używając (Użycie)) menu podręcznego.
- Po wyświetleniu ekranu **Brother Support** (Wsparcie firmy Brother) dokonaj wyboru i postępuj zgodnie z instrukcjami wyświetlanymi na ekranie.

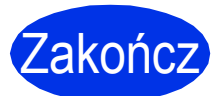

Zakończ **Instalacja został<sup>a</sup> zakończona.**

**USB**

### <span id="page-9-0"></span>**W przypadku użytkowników przewodów interfejsu sieci przewodowej w systemie Windows® / użytkowników sieci Peer-to-Peer (HL-3150CDN / HL-3150CDW / HL-3170CDW)**

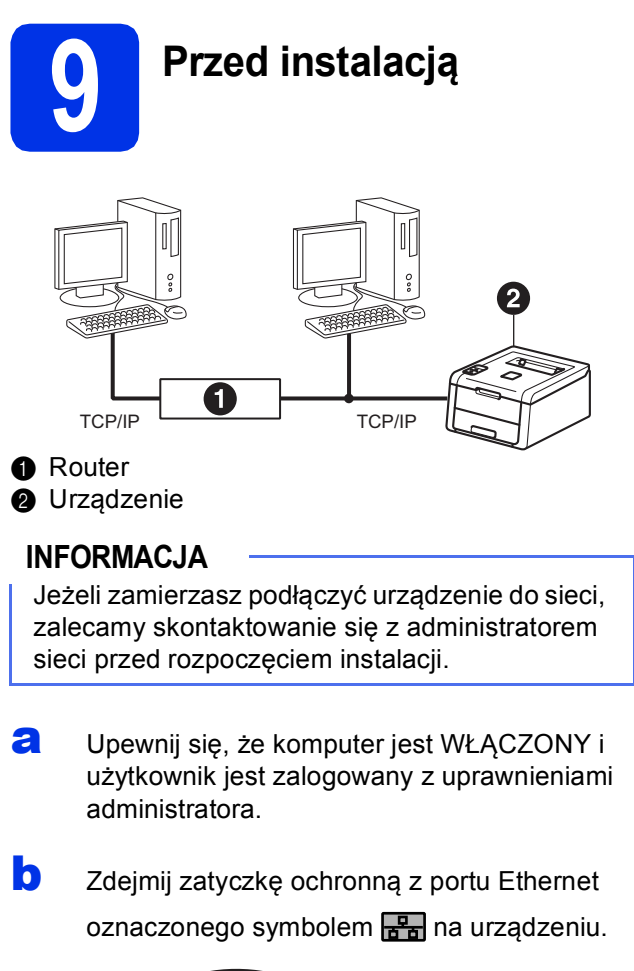

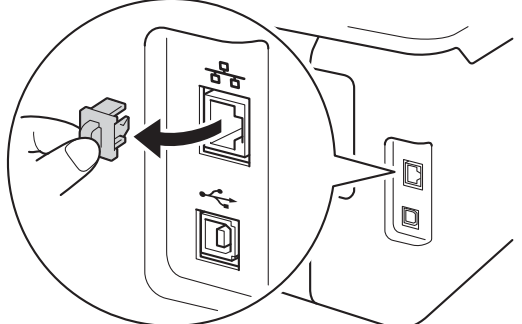

- **C** Podłacz kabel sieciowy do portu Ethernet, a następnie podłącz go do wolnego portu w koncentratorze.
- **d** Upewnij się, że urządzenie jest włączone.

### **10 Zainstaluj sterownik drukarki**

**a** Umieść płytę CD-ROM w napędzie CD-ROM. Po wyświetleniu monitu wybierz model i język.

#### **INFORMACJA**

- Jeśli ekran Brother nie zostanie wyświetlony automatycznie, przejdź do **Komputer (Mój komputer)**, kliknij dwukrotnie ikonę CD-ROM, a następnie kliknij dwukrotnie **start.exe**.
- W przypadku użytkowników systemu Windows Vista®, Windows® 7 oraz Windows® 8: po wyświetleniu ekranu **Kontrola konta użytkownika**, zezwól w oknie na kontynuację instalacji.
- **b** Jeśli akceptujesz umowę licencyjną, kliknij **Zainstaluj sterownik drukarki**, a następnie kliknij **Tak**.
- c Wybierz **Połączenie kablem sieciowym (Ethernet)**, a następnie kliknij **Dalej**.

#### **INFORMACJA**

W przypadku HL-3170CDW: Aby zainstalować sterownik PS (sterownik drukarki BR-Script3), wybierz **Instalacja konfigurowana przez klienta**, a następnie wykonaj instrukcje wyświetlane na ekranie.

d Wybierz **Drukarka w sieci typu Brother Peer-to-Peer**, a następnie kliknij **Dalej**.

#### **INFORMACJA**

Wybierz preferowane ustawienia zapory sieciowej, a następnie kliknij przycisk **Dalej**.

e Instalacja będzie kontynuowana automatycznie. Będą kolejno wyświetlane ekrany instalacji. Jeśli zostanie wyświetlony monit, postępuj zgodnie z instrukcjami wyświetlanymi na ekranie.

#### **WAŻNE**

NIE anuluj żadnych ekranów podczas procesu instalacji. Wyświetlenie wszystkich ekranów może potrwać kilka minut.

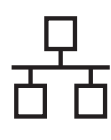

### **Sieć przewodowa Windows®**

#### **INFORMACJA**

- Po wyświetleniu monitu wybierz urządzenie z listy, a następnie kliknij przycisk **Dalej**.
- Jeśli do sieci podłączonych jest kilka urządzeń tego samego modelu, zostanie wyświetlony adres IP i nazwa węzła, pomagające w zidentyfikowaniu urządzenia.
- f Po wyświetleniu ekranu **Rejestracja On-Line** dokonaj wyboru i postępuj zgodnie z instrukcjami wyświetlanymi na ekranie. Po zakończeniu procesu rejestracji kliknij **Dalej**.
- g Po wyświetleniu ekranu **Instalacja został<sup>a</sup> zakończona** dokonaj wyboru i kliknij **Zakończ**.

#### **INFORMACJA**

W zależności od ustawień zabezpieczeń podczas korzystania z urządzenia lub jego oprogramowania może zostać wyświetlone okno zabezpieczeń systemu Windows® lub programu antywirusowego. Zezwól lub dopuść operację, aby kontynuować.

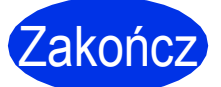

#### Zakończ **Instalacja został<sup>a</sup> zakończona.**

#### **INFORMACJA**

- Jeśli podręczniki firmy Brother załączone na płycie CD-ROM są w formacie PDF, otwórz je za pomocą programu Adobe® Reader®. Jeśli na komputerze zainstalowany jest program Adobe® Reader®, jednak nie można otworzyć plików, zmień powiązanie pliku z ".pdf" na "Adobe® Reader®" w **Panel sterowania**. Więcej informacji można zobaczyć w sekcji najczęściej zadawanych pytań (FAQ) dla tego modelu na stronie [http://solutions.brother.com/.](http://solutions.brother.com/)
- **Sterownik drukarki XML Paper Specification** Sterownik drukarki XML Paper Specification jest najlepszym wyborem dla systemów Windows Vista®, Windows® 7 i Windows® 8 przy drukowaniu z aplikacji, które używają dokumentów typu XML Paper Specification. Pobierz najnowszy sterownik z Brother Solutions Center na stronie <http://solutions.brother.com/>.

### **W przypadku użytkowników przewodów interfejsu sieci przewodowej w systemie Windows® / użytkowników sieci współdzielonej (HL-3150CDN / HL-3150CDW / HL-3170CDW)**

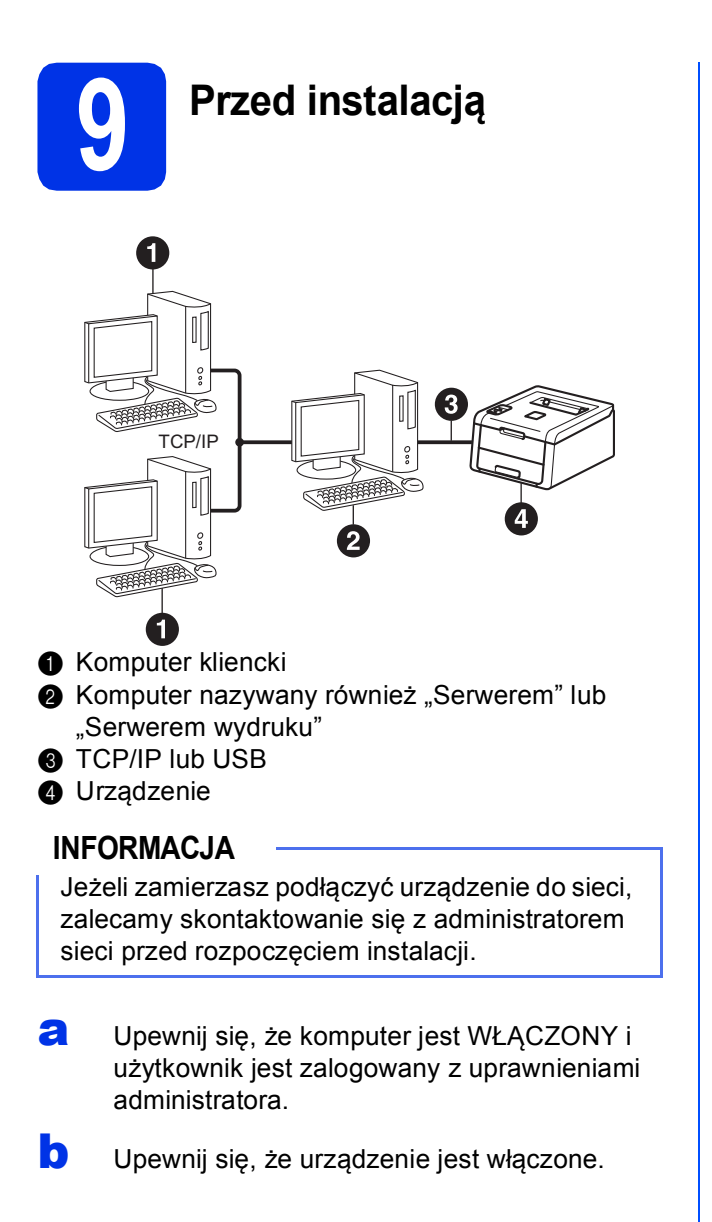

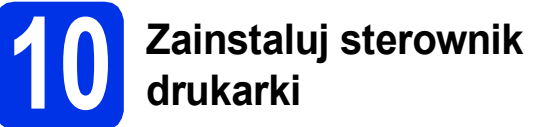

**a** Umieść płytę CD-ROM w napędzie CD-ROM. Po wyświetleniu monitu wybierz model i język.

#### **INFORMACJA**

- Jeśli ekran Brother nie zostanie wyświetlony automatycznie, przejdź do **Komputer (Mój komputer)**, kliknij dwukrotnie ikonę CD-ROM, a następnie kliknij dwukrotnie **start.exe**.
- W przypadku użytkowników systemu Windows Vista®, Windows® 7 oraz Windows® 8: po wyświetleniu ekranu **Kontrola konta użytkownika**, zezwól w oknie na kontynuację instalacji.
- **b** Jeśli akceptujesz umowę licencyjną, kliknij **Zainstaluj sterownik drukarki**, a następnie kliknij **Tak**.
- c Wybierz **Połączenie kablem sieciowym (Ethernet)**, a następnie kliknij **Dalej**.

#### **INFORMACJA**

W przypadku HL-3170CDW: Aby zainstalować sterownik PS (sterownik drukarki BR-Script3), wybierz **Instalacja konfigurowana przez klienta**, a następnie wykonaj instrukcje wyświetlane na ekranie.

- d Wybierz **Drukarka współużytkowana w sieci**, a następnie kliknij **Dalej**.
- e Wybierz kolejkę urządzenia, a następnie kliknij przycisk **OK**.

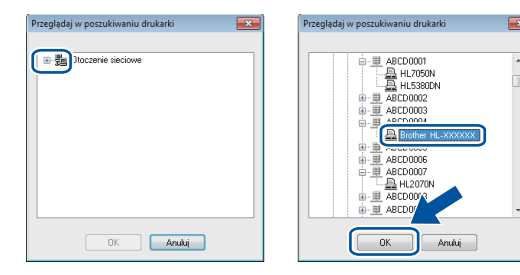

#### **INFORMACJA**

Jeśli nie znasz lokalizacji lub nazwy kolejki urządzenia w sieci, skontaktuj się z administratorem.

Instalacia bedzie kontynuowana automatycznie. Będą kolejno wyświetlane ekrany instalacji. Jeśli zostanie wyświetlony monit, postępuj zgodnie z instrukcjami wyświetlanymi na ekranie.

#### **WAŻNE**

NIE anuluj żadnych ekranów podczas procesu instalacji. Wyświetlenie wszystkich ekranów może potrwać kilka minut.

- g Po wyświetleniu ekranu **Rejestracja On-Line** dokonaj wyboru i postępuj zgodnie z instrukcjami wyświetlanymi na ekranie. Po zakończeniu procesu rejestracji kliknij **Dalej**.
- h Po wyświetleniu ekranu **Instalacja został<sup>a</sup> zakończona** dokonaj wyboru i kliknij **Zakończ**.

#### **INFORMACJA**

W zależności od ustawień zabezpieczeń podczas korzystania z urządzenia lub jego oprogramowania może zostać wyświetlone okno zabezpieczeń systemu Windows® lub programu antywirusowego. Zezwól lub dopuść operację, aby kontynuować.

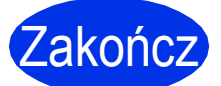

Zakończ **Instalacja został<sup>a</sup> zakończona.**

#### **INFORMACJA**

- Jeśli podręczniki firmy Brother załączone na płycie CD-ROM są w formacie PDF, otwórz je za pomocą programu Adobe® Reader®. Jeśli na komputerze zainstalowany jest program Adobe® Reader®, jednak nie można otworzyć plików, zmień powiązanie pliku z ".pdf" na "Adobe® Reader®" w **Panel sterowania**. Więcej informacji można zobaczyć w sekcji najczęściej zadawanych pytań (FAQ) dla tego modelu na stronie [http://solutions.brother.com/.](http://solutions.brother.com/)
- **Sterownik drukarki XML Paper Specification** Sterownik drukarki XML Paper Specification jest najlepszym wyborem dla systemów Windows Vista®, Windows® 7 i Windows® 8 przy drukowaniu z aplikacji, które używają dokumentów typu XML Paper Specification. Pobierz najnowszy sterownik z Brother Solutions Center na stronie <http://solutions.brother.com/>.

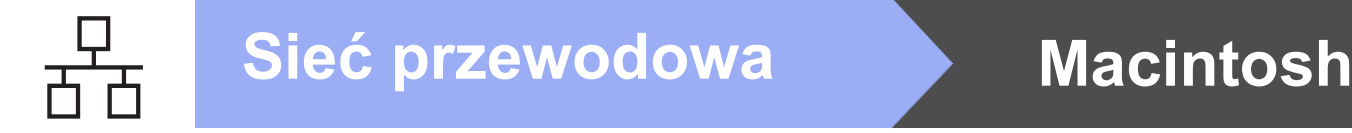

### <span id="page-13-0"></span>**Dla użytkowników przewodów interfejsu sieci przewodowej w komputerach Macintosh (HL-3150CDN / HL-3150CDW / HL-3170CDW)**

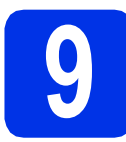

### **9 Przed instalacj<sup>ą</sup>**

#### **WAŻNE**

Dla użytkowników wersji Mac OS X v10.6.7 lub niższej: aktualizuj do wersji Mac OS X v10.6.8, 10.7.x, 10.8.x. (Aby uzyskać najnowsze sterowniki i informacje dotyczące używanego systemu Mac OS X, przejdź na stronę <http://solutions.brother.com/>).

- a Upewnij się, że urządzenie jest podłączone do źródła zasilania prądem zmiennym i komputer Macintosh jest WŁĄCZONY. Użytkownik musi być zalogowany na komputerze z uprawnieniami Administratora.
- **b** Zdejmij zatyczkę ochronną z portu Ethernet oznaczonego symbolem  $\frac{P}{d}$  na urządzeniu.

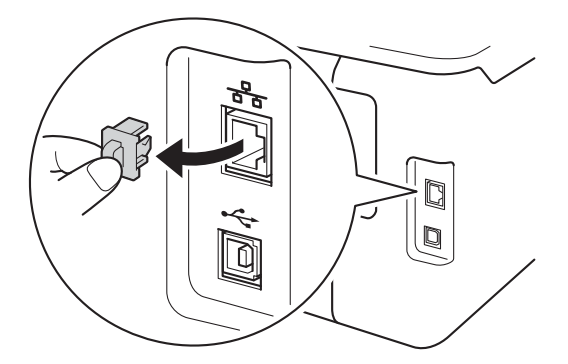

- **C** Podłącz kabel sieciowy do portu Ethernet, a następnie podłącz go do wolnego portu w koncentratorze.
- 

**d** Upewnij się, że urządzenie jest włączone.

### **10 Zainstaluj sterownik drukarki**

- **a** Włóż płytę CD-ROM do napędu CD-ROM, a następnie kliknij dwukrotnie ikonę **BROTHER** na pulpicie.
- b Kliknij dwukrotnie ikon<sup>ę</sup> **Start Here OSX** (Rozpocznij tutaj OSX). Po wyświetleniu monitu wybierz model.

c (HL-3150CDW / HL-3170CDW)

Wybierz **Wired Network Connection (Ethernet)** (Połączenie kablem sieciowym (Ethernet)), a następnie kliknij **Next** (Dalej).

**d** Będą kolejno wyświetlane ekrany instalacji. Jeśli zostanie wyświetlony monit, postępuj zgodnie z instrukcjami wyświetlanymi na ekranie.

#### **INFORMACJA**

Ukończenie instalacji może potrwać kilka minut.

e Wybierz urządzenie z listy, a następnie kliknij przycisk **Next** (Dalej).

#### **INFORMACJA**

Jeśli do sieci podłączonych jest kilka urządzeń tego samego modelu, zostanie wyświetlony adres IP, pomagający w zidentyfikowaniu urządzenia.

- f Po wyświetleniu ekranu **Add Printer** (Dodaj drukarkę) kliknij **Add Printer** (Dodaj drukarkę).
- g Wybierz urządzenie z listy, kliknij przycisk **Add** (Dodaj), a następnie kliknij **Next** (Dalej). (OS X v10.8.x)

Wybierz sterownik **HL-XXXX CUPS** w **Use** (Użycie) menu podręcznym. (Gdzie XXXX to nazwa modelu).

#### **INFORMACJA**

- W przypadku HL-3170CDW: aby dodać sterownik PS (sterownik drukarki BR-Script3), wybierz go z **Print Using (Use)** (Wydrukuj używając (Użycie)) menu podręcznego.
- Po wyświetleniu ekranu **Brother Support** (Wsparcie firmy Brother) dokonaj wyboru i postępuj zgodnie z instrukcjami wyświetlanymi na ekranie.

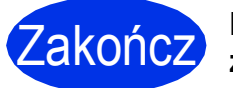

#### Zakończ **Instalacja został<sup>a</sup> zakończona.**

### <span id="page-14-1"></span>**Użytkownicy korzystający z interfejsu sieci bezprzewodowej (HL-3140CW / HL-3150CDW / HL-3170CDW)**

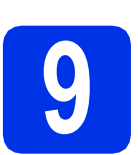

### <span id="page-14-0"></span>**9 Zanim zaczniesz**

#### **WAŻNE**

- Jeżeli zamierzasz podłączyć urządzenie do sieci, zalecamy skontaktowanie się z administratorem sieci przed rozpoczęciem instalacji. Przed przystąpieniem do instalacji należy zapoznać się z ustawieniami sieci bezprzewodowej.
- Jeśli ustawienia bezprzewodowe urządzenia zostały już wcześniej skonfigurowane, przed ponowną konfiguracją ustawień bezprzewodowych należy zresetować ustawienia sieci.
	- 1. Na urządzeniu naciśnij przycisk a lub b, aby wybrać opcję SIEĆ, a następnie naciśnij przycisk **OK**.
	- 2. Przy użyciu przycisku a lub b wybierz opcję RESETOW. SIECI i naciśnij przycisk **OK**.
	- 3. Po wyświetleniu RESTART OK.? naciśnij a, aby wybrać TAK.

#### **Tryb infrastruktury**

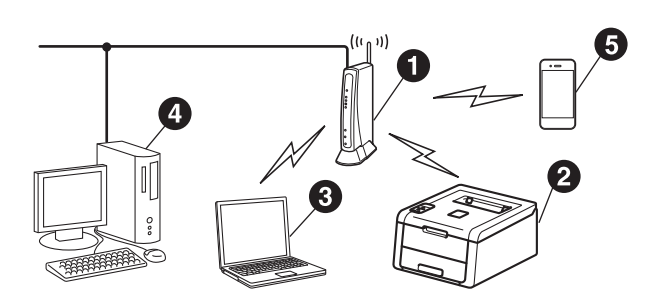

- **a** Bezprzewodowy punkt dostępowy/router
- **2** Bezprzewodowe urządzenie sieciowe (Twoje urządzenie)
- **C** Komputer obsługujący połączenia bezprzewodowe podłączony do bezprzewodowego punktu dostępowego/routera
- d Komputer obsługujący połączenie przewodowe podłączony do bezprzewodowego punktu dostępowego/routera
- **O** Urządzenie mobilne podłączone do bezprzewodowego punktu dostępowego/routera

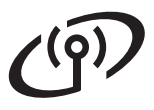

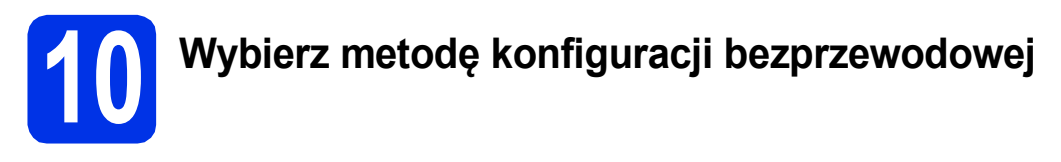

Poniższe instrukcje przedstawiają trzy metody konfigurowania urządzenia Brother w sieci bezprzewodowej. Jeśli konfigurację bezprzewodową rozpoczęto od kroku [5](#page-4-2) na stronie [5](#page-4-2) (dla urządzeń mo[b](#page-16-0)ilnych), przejdź do metody b (Kreator konfiguracji). W pozostałych przypadkach należy wybrać metodę preferowaną w danym środowisku.

#### **INFORMACJA**

Instrukcje dotyczące konfiguracji urządzenia w innym środowisku sieci bezprzewodowej są dostępne na: *Instrukcja Obsługi dla Sieci*.

<span id="page-15-0"></span>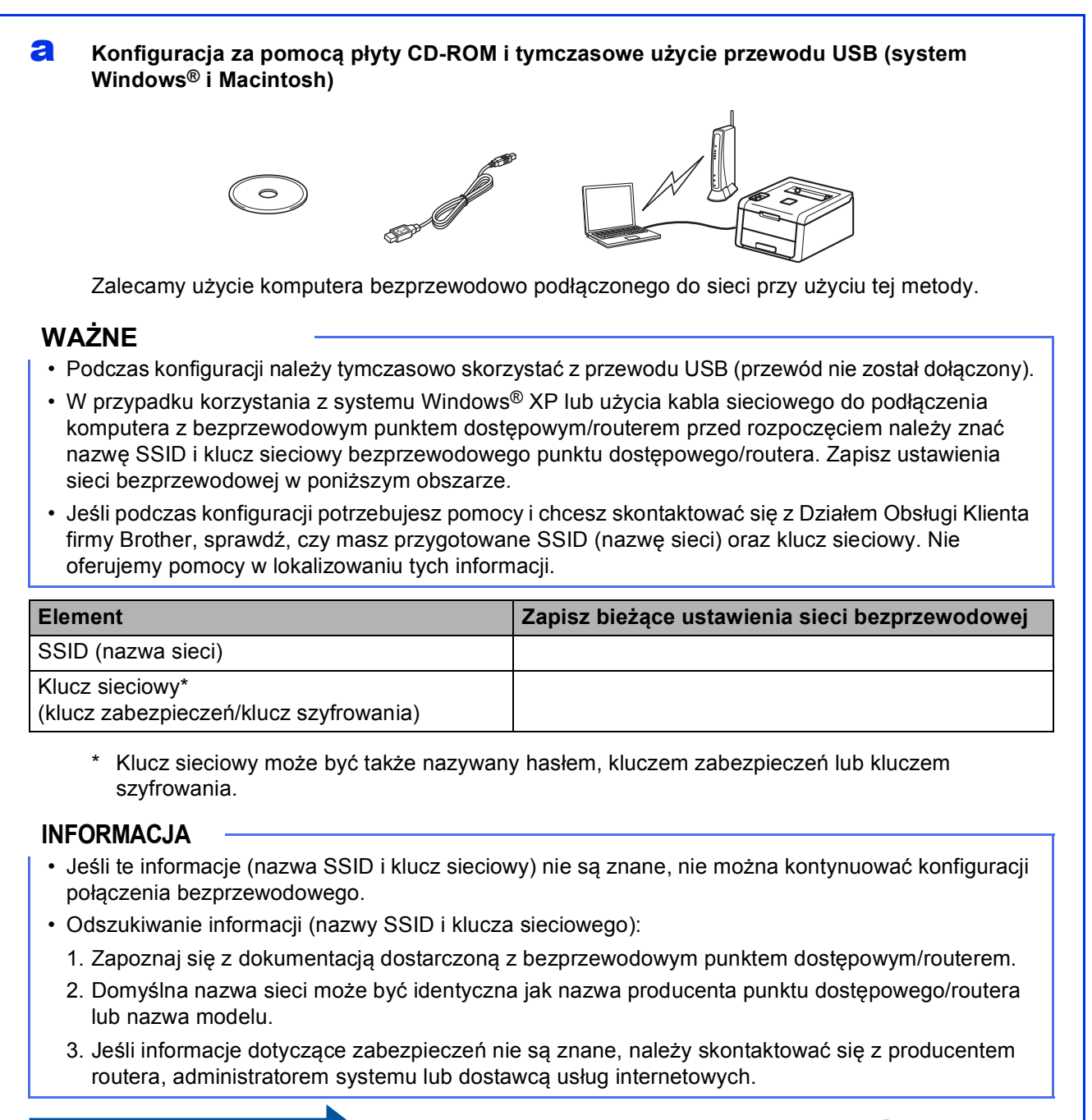

#### <span id="page-16-0"></span>b **<sup>R</sup>ęczna konfiguracja z poziomu panelu sterowania za pomocą kreatora konfiguracji (system Windows®, komputery Macintosh i urządzenia mobilne)**

Jeśli bezprzewodowy punkt dostępowy/router nie obsługuje trybu WPS (Wi-Fi Protected Setup™) lub AOSS™, **zapisz ustawienia sieci bezprzewodowej** z bezprzewodowego punktu dostępowego/routera w poniższym obszarze.

#### **WAŻNE**

Jeśli podczas konfiguracji potrzebujesz pomocy i chcesz skontaktować się z Działem Obsługi Klienta firmy Brother, sprawdź, czy masz przygotowane SSID (nazwę sieci) oraz klucz sieciowy. Nie oferujemy pomocy w lokalizowaniu tych informacji.

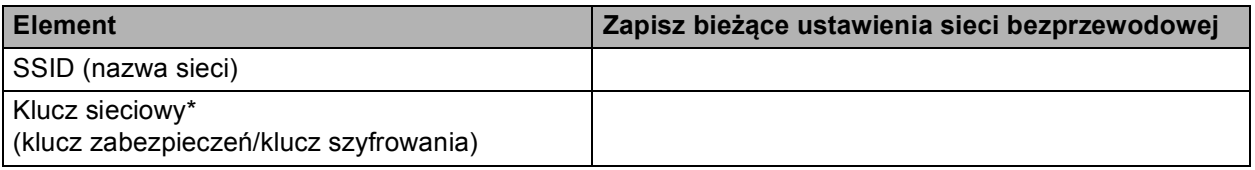

\* Klucz sieciowy może być także nazywany hasłem, kluczem zabezpieczeń lub kluczem szyfrowania.

#### **INFORMACJA**

- Jeśli te informacje (nazwa SSID i klucz sieciowy) nie są znane, nie można kontynuować konfiguracji połączenia bezprzewodowego.
- Odszukiwanie informacji (nazwy SSID i klucza sieciowego):
	- 1. Zapoznaj się z dokumentacją dostarczoną z bezprzewodowym punktem dostępowym/routerem.
	- 2. Domyślna nazwa sieci może być identyczna jak nazwa producenta punktu dostępowego/routera lub nazwa modelu.
	- 3. Jeśli informacje dotyczące zabezpieczeń nie są znane, należy skontaktować się z producentem routera, administratorem systemu lub dostawcą usług internetowych.

#### **Teraz przejdź do [Strona 20](#page-19-0)**

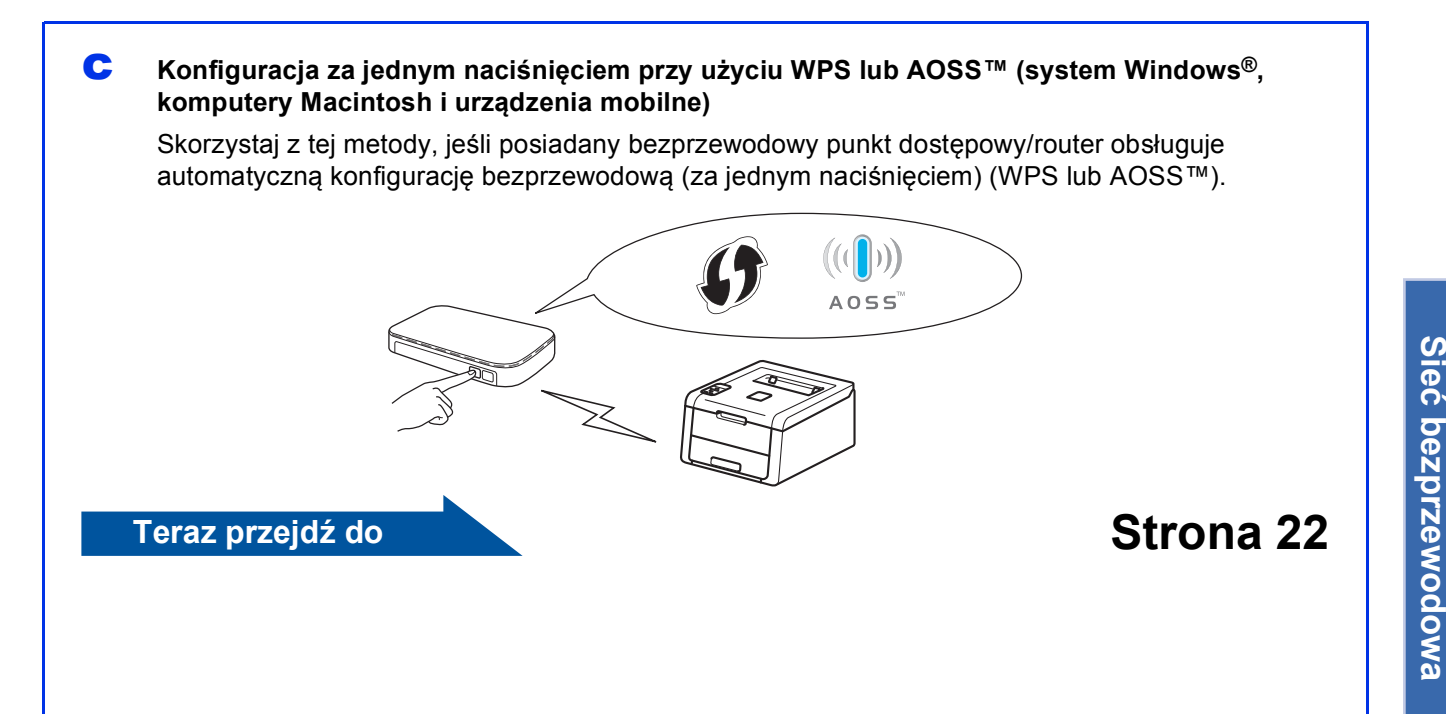

**Sie ć**

**Windows** Windows<sup>®</sup>

**Macintosh**

**Macintosh** 

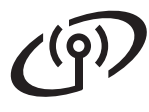

### <span id="page-17-0"></span>**Konfiguracja za pomocą płyty CD-ROM i tymczasowe użycie przewodu USB (system Windows® i Macintosh)**

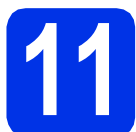

### **11 Skonfiguruj ustawienia sieci bezprzewodowej**

#### **WAŻNE**

- Podczas konfiguracji należy tymczasowo skorzystać z przewodu USB (przewód nie został dołączony).
- W przypadku korzystania z systemu Windows® XP lub użycia kabla sieciowego do podłączenia komputera z bezprzewodowym punktem dostępowym/routerem, przed rozpoczęciem należy znać nazwę SSID i klucz sieciowy bezprzewodowego punktu dostępowego/routera, zapisane w kroku [10-a](#page-15-0) na stronie [16.](#page-15-0)

#### **INFORMACJA**

- Jeśli urządzenie jest używane w obsługiwanej sieci bezprzewodowej IEEE 802.1x, zapoznaj się z rozdziałem Instrukcja Obsługi dla Sieci: *Korzystanie z uwierzytelniania IEEE 802.1x*.
- Ekrany przedstawiane w tym kroku pochodzą z systemu Windows®. Ekrany na komputerze będą się różnić w zależności od posiadanego systemu operacyjnego.

**a** Umieść płytę CD-ROM w napędzie CD-ROM.

#### **INFORMACJA**

(Windows®)

- Po wyświetleniu monitu wybierz model i język.
- Jeśli ekran Brother nie zostanie wyświetlony automatycznie, przejdź do **Komputer (Mój komputer)**, kliknij dwukrotnie ikonę CD-ROM, a następnie kliknij dwukrotnie **start.exe**.
- W przypadku użytkowników systemu Windows Vista®, Windows® 7 oraz Windows® 8: po wyświetleniu ekranu **Kontrola konta użytkownika**, zezwól w oknie na kontynuację instalacji.
- **b** (Windows<sup>®</sup>)

Jeśli akceptujesz umowę licencyjną, kliknij **Zainstaluj sterownik drukarki**, a następnie kliknij **Tak**.

#### (Macintosh)

Kliknij dwukrotnie ikonę **BROTHER** na pulpicie, a następnie kliknij dwukrotnie ikonę **Start Here OSX** (Rozpocznij tutaj OSX) na ekranie. Po wyświetleniu monitu wybierz model.

- c Wybierz **Połączenie bezprzewodowe**, a następnie kliknij **Dalej**.
	- $\blacksquare$  W przypadku systemu Windows<sup>®</sup> przejdź do [d](#page-17-1).
	- W przypadku komputera Macintosh przejdź do [e](#page-17-2).

#### **INFORMACJA**

(Windows®)

W przypadku HL-3170CDW: Aby zainstalować sterownik PS (sterownik drukarki BR-Script3), wybierz **Instalacja konfigurowana przez klienta**, a następnie wykonaj instrukcje wyświetlane na ekranie.

<span id="page-17-1"></span>d Wybierz **Drukarka w sieci typu Brother Peer-to-Peer** lub **Drukarka współużytkowana w sieci**, a następnie kliknij **Dalej**.

#### **INFORMACJA**

- W przypadku wybrania opcji **Drukarka współużytkowana w sieci** wybierz kolejkę urządzenia, a następnie kliknij przycisk **OK**.
- Wybierz preferowane ustawienia zapory sieciowej, a następnie kliknij przycisk **Dalej**.
- <span id="page-17-2"></span>e Wybierz **Tak, mam kabel USB i mogę go użyć do instalacji.**, a następnie kliknij **Dalej**.

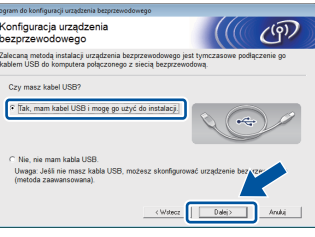

#### **INFORMACJA**

Po wyświetleniu ekranu **Ważna uwaga**, przeczytaj uwagę. Zaznacz pole po sprawdzeniu nazwy SSID i klucza sieciowego, a następnie kliknij **Dalej**.

f Tymczasowo podłącz przewód USB (nie dołączony) bezpośrednio do komputera i urządzenia.

## **Dla użytkowników bezprzewodowego interfejsu sieciowego**

- Wykonaj jedną z poniższych czynności: ■ Jeśli zostanie wyświetlony ekran **Potwierdzenie instalacji**, zaznacz pole i kliknij **Dalej**, a następnie przejdź do [h](#page-18-0).
	- Jeśli ekran **Potwierdzenie instalacji** nie zostan[i](#page-18-1)e wyświetlony, przejdź do i.
- <span id="page-18-0"></span>h Zaznacz opcj<sup>ę</sup> **Tak**, aby połączyć się z siecią<sup>o</sup> wymienionej na liście nazwie SSID. Kliknij opcję **Dalej**, a następnie przejdź do [k](#page-18-2).

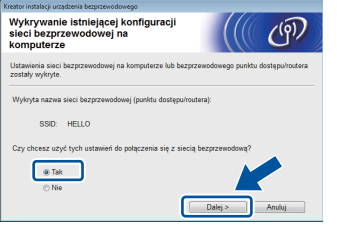

<span id="page-18-1"></span>**i** Kreator wyszuka sieci bezprzewodowe dostępne z poziomu urządzenia. Wybierz nazwę SSID zapisaną dla danej sieci w kroku [10-a](#page-15-0) na stronie [16](#page-15-0), a następnie kliknij **Dalej**.

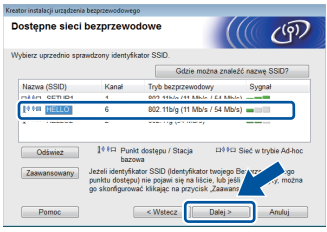

#### **INFORMACJA**

- Jeśli lista jest pusta, sprawdź, czy bezprzewodowy punkt dostępowy/router są zasilane oraz rozsyłają nazwę SSID. Sprawdź, czy urządzenie i bezprzewodowy punkt dostępowy/router znajdują się w zasięgu komunikacji bezprzewodowej. Kliknij **Odśwież**.
- Jeśli bezprzewodowy punkt dostępowy/router ustawiony jest na nierozsyłanie nazwy SSID, można ją dodać ręcznie, klikając przycisk **Zaawansowany**. Postępuj zgodnie z instrukcjami wyświetlanymi na ekranie w celu wprowadzenia **Nazwa (SSID)**, a następnie kliknij **Dalej**.

j Wprowad<sup>ź</sup> **Klucz sieci** zapisany w kroku [10-a](#page-15-0) na stronie [16,](#page-15-0) a następnie kliknij **Dalej**.

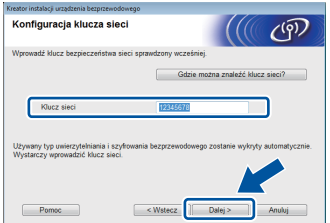

#### **INFORMACJA**

Jeśli sieć nie jest skonfigurowana na uwierzytelnianie i szyfrowanie, zostanie wyświetlony ekran **UWAGA!**. Aby kontynuować konfigurowanie, kliknij **OK**.

<span id="page-18-2"></span>**k** Potwierdź ustawienia sieci bezprzewodowej, a następnie kliknij **Dalej**. Ustawienia zostaną wysłane do urządzenia.

#### **INFORMACJA**

- Ustawienia pozostaną niezmienione, jeśli klikniesz **Anuluj**.
- Aby ręcznie wprowadzić ustawienia adresu IP urządzenia, kliknij **Zmień adres IP** i wprowadź niezbędne ustawienia adresu IP dla sieci.
- Jeśli wyświetlony zostanie ekran niepowodzenia konfiguracji sieci bezprzewodowej, kliknij **Ponów**.
- **l Odłącz kabel USB od komputera i urządzenia, a** następnie kliknij **Dalej**.

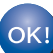

**Konfiguracja bezprzewodowa została zakończona.**

**Czteropoziomowy wskaźnik po prawej stronie wyświetlacza LCD urządzenia wskazuje poziom sygnału bezprzewodowego z bezprzewodowego punktu dostępowego/routera.**

#### **Aby zainstalować sterownik drukarki, przejdź do kroku** [13](#page-25-0)**.**

**Dla użytkowników systemu Windows®:**

#### **Teraz przejdź do**

**krok**[13-e](#page-25-1) **na stronie [26](#page-25-1)**

**Dla użytkowników komputerów Macintosh:**

**Teraz przejdź do**

**krok** [13-d](#page-26-0) **na stronie [27](#page-26-0)**

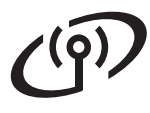

<span id="page-19-0"></span>**Ręczna konfiguracja z poziomu panelu sterowania za pomocą kreatora konfiguracji (system Windows®, komputery Macintosh i urządzenia mobilne)**

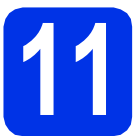

### **11 Skonfiguruj ustawienia sieci bezprzewodowej**

#### **WAŻNE**

Przed przystąpieniem do konfiguracji wymagane są ustawienia sieci bezprzewodowej, które zapisano w kroku [10-b](#page-16-0) na stronie [17.](#page-16-0)

#### **INFORMACJA**

Jeśli urządzenie jest używane w obsługiwanej sieci bezprzewodowej IEEE 802.1x, zapoznaj się z rozdziałem Instrukcja Obsługi dla Sieci: *Korzystanie z uwierzytelniania IEEE 802.1x*.

a Jeśli konfigurację bezprzewodową rozpoczęto od kroku [5](#page-4-2) na stronie [5](#page-4-2) (dla urządzeń mobilny[c](#page-19-1)h), przejdź do kroku c.

W pozostałych przypadkach przejdź do kroku [b](#page-19-2).

- <span id="page-19-2"></span>**b** Na urządzeniu naciśnij **A** lub **v**, aby wybrać opcję SIEĆ, a następnie naciśnij **OK**. Naciśnij ▲ lub ▼, aby wybrać opcję WLAN, a następnie naciśnij **OK**.
- <span id="page-19-1"></span>**C** Przy użyciu przycisku  $\triangle$  lub  $\nabla$  wybierz opcję KREATOR KONF. i naciśnij przycisk **OK**.

Po wyświetleniu komunikatu WŁĄCZYĆ WLAN? naciśnij przycisk a, aby zaakceptować. Spowoduje to uruchomienie kreatora konfiguracji bezprzewodowej.

Aby anulować kreatora konfiguracji bezprzewodowej i wyjść, naciśnij **Cancel**.

**d** Urządzenie wyszuka dostępne nazwy SSID. Wyświetlenie listy dostępnych nazw SSID może zająć kilka minut.

> Jeśli zostanie wyświetlona lista nazw SSID, użyj przycisku ▲ lub ▼, aby wybrać nazwę SSID zapisaną w kroku [10-b](#page-16-0) na stronie [17](#page-16-0), a następnie naciśnij przycisk **OK**.

e Wykonaj jedną z poniższych czynności: ■ Jeśli bezprzewodowy punkt dostępowy/router o wybranej nazwie SSID obsługuje WPS i wyświetlona zostanie opcja WPS DOSTEPNE, naciśnij A i przejdź do kroku [f](#page-19-3).

- Jeśli stosowane jest uwierzytelnianie i metoda szyfrowania, która wymaga klucza sieciowe[g](#page-19-4)o, przejdź do kroku g.
- Jeśli używana jest metoda uwierzytelniania Otwarty system, a tryb szyfrowania to Brak, przejdź do kroku [h](#page-19-5).

#### **INFORMACJA**

- Jeśli lista jest pusta, sprawdź, czy bezprzewodowy punkt dostępowy/router są zasilane oraz rozsyłają nazwę SSID. Przesuń urządzenie bliżej bezprzewodowego punktu dostępowego/routera i spróbuj ponownie rozpocząć od kroku **[b](#page-19-2)**.
- Jeżeli bezprzewodowy punkt dostępowy/router ustawiono w taki sposób, aby nie rozsyłał nazwy SSID, należy ręcznie dodać nazwę SSID. Szczegółowe informacje znajdują się w rozdziale Instrukcja Obsługi dla Sieci: *Konfigurowanie urządzenia, jeśli nazwa SSID nie jest rozsyłana*.
- <span id="page-19-3"></span>f Aby połączyć urządzenie przy użyciu automatycznego trybu bezprzewodowego, naciśnij przycisk ▲, aby wybrać opcję TAK. (W przypadku wyboru NIE przejdź do [g](#page-19-4), aby wprowadzić klucz sieciowy). Po wyświetleniu NAC. WPS NA ROUT naciśnij przycisk WPS na bezprzewodowym punkcie dostępowym/routerze, a następnie naciśnij dwukrotnie ▲. Przejdź do kroku [h](#page-19-5).
- <span id="page-19-4"></span>**C** Wprowadź klucz sieciowy zapisany w kroku [10-b](#page-16-0) na stronie [17.](#page-16-0)

Aby wprowadzić literę lub cyfrę, przytrzymaj lub kilkakrotnie naciskaj przycisk ▲ lub ▼ do momentu wyświetlenia żądanej litery, a następnie naciśnij przycisk **OK**.

Aby usunąć wprowadzone znaki, naciśnij przycisk **Back**.

Aby uzyskać więcej informacji, patrz *[Wprowadzanie tekstu dla ustawie](#page-24-0)ń sieci [bezprzewodowej](#page-24-0)* na stronie 25.

Naciśnij przycisk **OK** po wprowadzeniu wszystkich znaków, a następnie naciśnij  $\triangle$  dla opcji TAK, aby zastosować ustawienia.

<span id="page-19-5"></span>**h** Urządzenie spróbuje nawiązać połączenie z siecią bezprzewodową przy użyciu wprowadzonych informacji.

Na wyświetlaczu LCD pojawi się komunikat z wynikiem połączenia i zostanie automatycznie wydrukowany Raport WLAN.

Jeśli połączenie nie powiedzie się, sprawdź kod błędu na wydrukowanym raporcie i zapoznaj się z rozdziałem *Rozwią[zywanie](#page-22-0)  problemów* [na stronie 23.](#page-22-0)

Naciśnij przycisk **OK**.

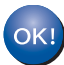

**Konfiguracja bezprzewodowa została zakończona.**

**Czteropoziomowy wskaźnik po prawej stronie wyświetlacza LCD urządzenia wskazuje poziom sygnału bezprzewodowego z bezprzewodowego punktu dostępowego/routera.**

**Użytkownicy komputerów muszą najpierw zainstalować sterownik drukarki.**

**Dla użytkowników systemu Windows®:**

#### **Teraz przejdź do**

**krok** [12](#page-25-2) **na stronie [26](#page-25-2)**

**Dla użytkowników komputerów Macintosh:**

**Teraz przejdź do**

**krok** [12](#page-26-1) **na stronie [27](#page-26-1)**

**Użytkownicy urządzeń mobilnych, którzy rozpoczęli konfigurację od kroku** [5](#page-4-2) **na stronie [5](#page-4-2), powinni cofnąć się do kroku** [6](#page-4-3) **na stronie [5](#page-4-3) w celu kontynuowania konfiguracji urządzenia.**

#### **INFORMACJA**

W przypadku użytkowników urządzeń mobilnych zapoznaj się z podręcznikami dla zaawansowanych użytkowników sieci, aby uzyskać szczegółowe informacje dotyczące obsługi urządzenia przy użyciu urządzeń mobilnych. Aby pobrać Podręcznik użytkownika dla używanej aplikacji, odwiedź Brother Solutions Center na stronie <http://solutions.brother.com/> i kliknij Podręczniki na stronie modelu.

**Sie ć**

 **bezprzewodowa**

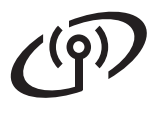

### <span id="page-21-0"></span>**Konfiguracja za jednym naciśnięciem przy użyciu WPS (Wi-Fi Protected Setup) lub AOSS™ (system Windows®, komputery Macintosh i urządzenia mobilne)**

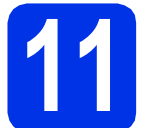

### **11 Skonfiguruj ustawienia bezprzewodowe**

a Upewnij się, że bezprzewodowy punkt dostępowy/router jest oznaczony symbolem WPS lub AOSS™, który przedstawiono poniżej.

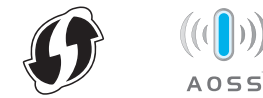

**b** Umieść urządzenie Brother w zasięgu punktu dostępowego/routera z trybem WPS lub AOSS™. Zasięg może się różnić w zależności od środowiska (patrz instrukcje załączone do bezprzewodowego punktu dostępowego/routera).

> Jeśli rozpoczęto konfigurację połączenia bezprzewodowego od kroku [5](#page-4-2) na stronie [5](#page-4-2), przejdź do kroku [d](#page-21-1).

W pozostałych przypadkach przejdź do kroku **[c](#page-21-2)**.

- <span id="page-21-2"></span> $\bullet$  Na urządzeniu naciśnij  $\blacktriangle$  lub  $\blacktriangledown$ , aby wybrać opcję SIEĆ, a następnie naciśnij **OK**. Naciśnij ▲ lub ▼, aby wybrać opcję WLAN, a następnie naciśnij **OK**.
- <span id="page-21-1"></span>**C** Przy użyciu przycisku  $\triangle$  lub  $\nabla$  wybierz opcje WPS/AOSS i naciśnij przycisk **OK**.

Po wyświetleniu komunikatu WŁĄCZYĆ WLAN? naciśnij przycisk a, aby zaakceptować. Spowoduje to uruchomienie kreatora konfiguracji bezprzewodowej.

Aby anulować kreatora konfiguracji bezprzewodowej i wyjść, naciśnij **Cancel**.

e Po wyświetleniu NAC.PRZ. NA ROUT naciśnij przycisk WPS lub AOSS™ na bezprzewodowym punkcie dostępowym/routerze (aby uzyskać więcej informacji, patrz instrukcje załączone do bezprzewodowego punktu dostępowego/routera), a następnie naciśnij a na urządzeniu.

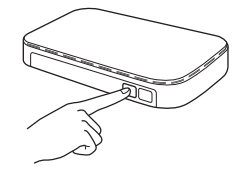

Ta funkcja automatycznie wykrywa tryb (WPS lub AOSS™) używany przez punkt dostępowy/router w celu skonfigurowania urządzenia.

#### **INFORMACJA**

Jeśli bezprzewodowy punkt dostępowy/router obsługuje tryb WPS (metoda z numerem PIN) i chcesz skonfigurować urządzenie z użyciem metody z numerem PIN (Personal Identification Number), informacje znajdują się w rozdziale Instrukcja Obsługi dla Sieci: *Konfiguracja przy użyciu metody PIN WPS (Wi-Fi Protected Setup)*.

f Na wyświetlaczu LCD pojawi się komunikat z wynikiem połączenia i zostanie automatycznie wydrukowany Raport WLAN.

> Jeśli połączenie nie powiedzie się, sprawdź kod błędu na wydrukowanym raporcie i zapoznaj się z rozdziałem *Rozwią[zywanie](#page-22-0)  problemów* [na stronie 23](#page-22-0).

Naciśnij przycisk **OK**.

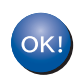

#### **Konfiguracja bezprzewodowa została zakończona.**

**Czteropoziomowy wskaźnik po prawej stronie wyświetlacza LCD urządzenia wskazuje poziom sygnału bezprzewodowego z bezprzewodowego punktu dostępowego/routera.**

#### **Aby zainstalować sterownik drukarki, przejdź do kroku** [12](#page-25-2)**.**

**Dla użytkowników systemu Windows®:**

**Teraz przejdź do**

#### **[Strona 26](#page-25-3)**

**Dla użytkowników komputerów Macintosh:**

**Teraz przejdź do**

**[Strona 27](#page-26-2)**

#### **INFORMACJA**

W przypadku użytkowników urządzeń mobilnych zapoznaj się z podręcznikami dla zaawansowanych użytkowników sieci, aby uzyskać szczegółowe informacje dotyczące obsługi urządzenia przy użyciu urządzeń mobilnych. Aby pobrać Podręcznik użytkownika dla używanej aplikacji, odwiedź Brother Solutions Center na stronie<http://solutions.brother.com/>i kliknij Podręczniki na stronie modelu.

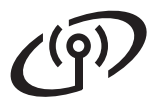

### <span id="page-22-0"></span>**Rozwiązywanie problemów**

#### **WAŻNE**

Jeśli podczas konfiguracji potrzebujesz pomocy i chcesz skontaktować się z Działem Obsługi Klienta firmy Brother, sprawdź, czy masz przygotowane SSID (nazwę sieci) oraz klucz sieciowy. Nie oferujemy pomocy w lokalizowaniu tych informacji.

#### <span id="page-22-1"></span>**Znajdowanie ustawień sieci bezprzewodowej (nazwa sieci (SSID) i klucz sieciowy)\***

- 1. Zapoznaj się z dokumentacją dostarczoną z bezprzewodowym punktem dostępowym/routerem.
- 2. Domyślna nazwa sieci może być identyczna jak nazwa producenta punktu dostępowego/routera lub nazwa modelu.
- 3. Jeśli informacje dotyczące zabezpieczeń nie są znane, należy skontaktować się z producentem routera, administratorem systemu lub dostawcą usług internetowych.
- Klucz sieciowy może być także nazywany hasłem, kluczem zabezpieczeń lub kluczem szyfrowania.
- Jeżeli bezprzewodowy punkt dostępowy/router ustawiono w taki sposób, aby nie rozsyłał nazwy SSID, jego nazwa SSID nie zostanie automatycznie wykryta. Należy ręcznie wprowadzić nazwę SSID (patrz Instrukcja Obsługi dla Sieci: *Konfigurowanie urządzenia, jeśli nazwa SSID nie jest rozsyłana*).

#### **Raport WLAN**

Jeśli wydrukowany Raport WLAN wskazuje, że połączenie nie powiodło się, sprawdź kod błędu na wydrukowanym raporcie i zapoznaj się z następującymi instrukcjami:

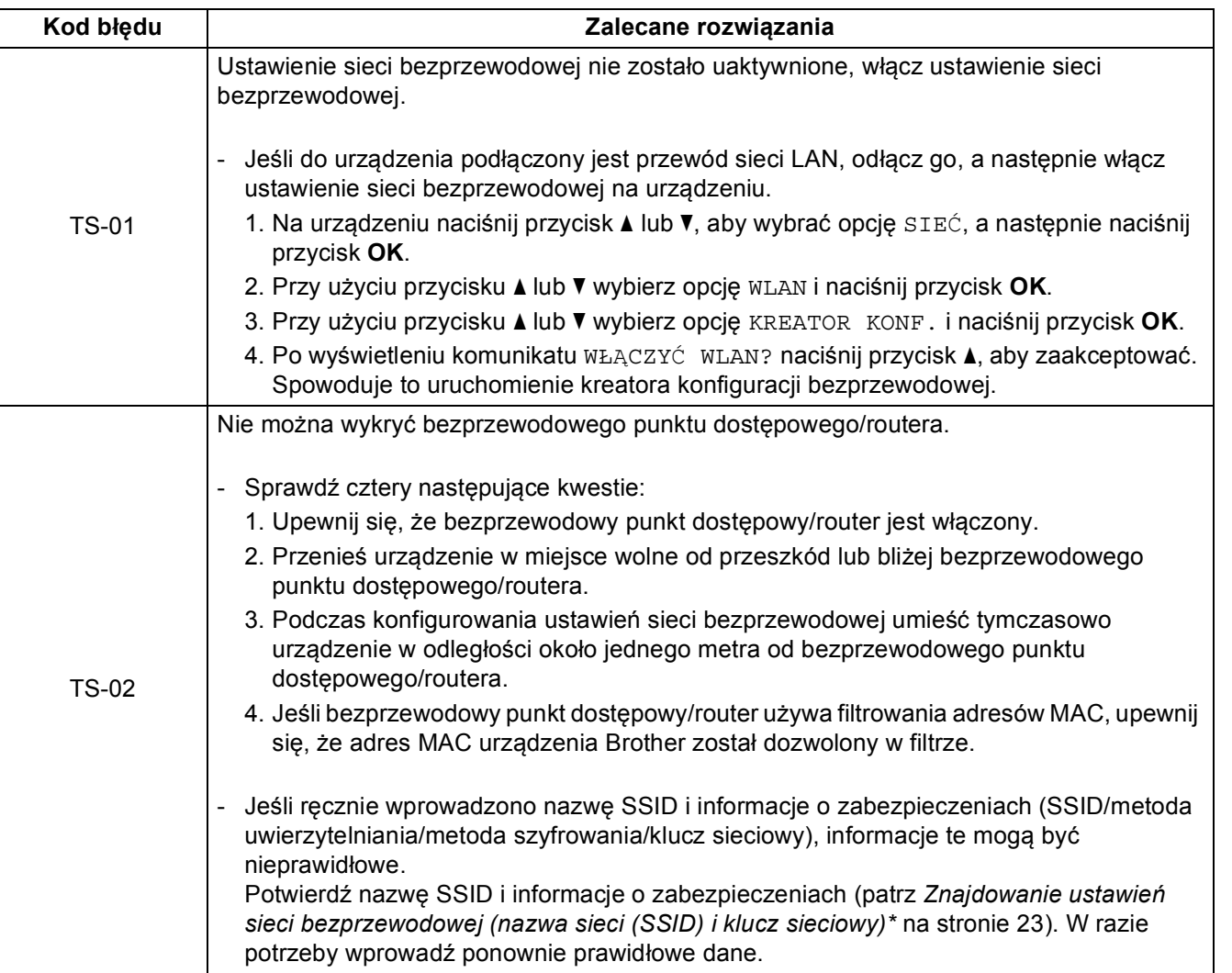

**Windows** Windows<sup>®</sup> **Sie ćMacintos Macintosh**

 **bezprzewodowa**

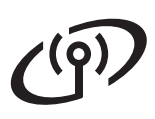

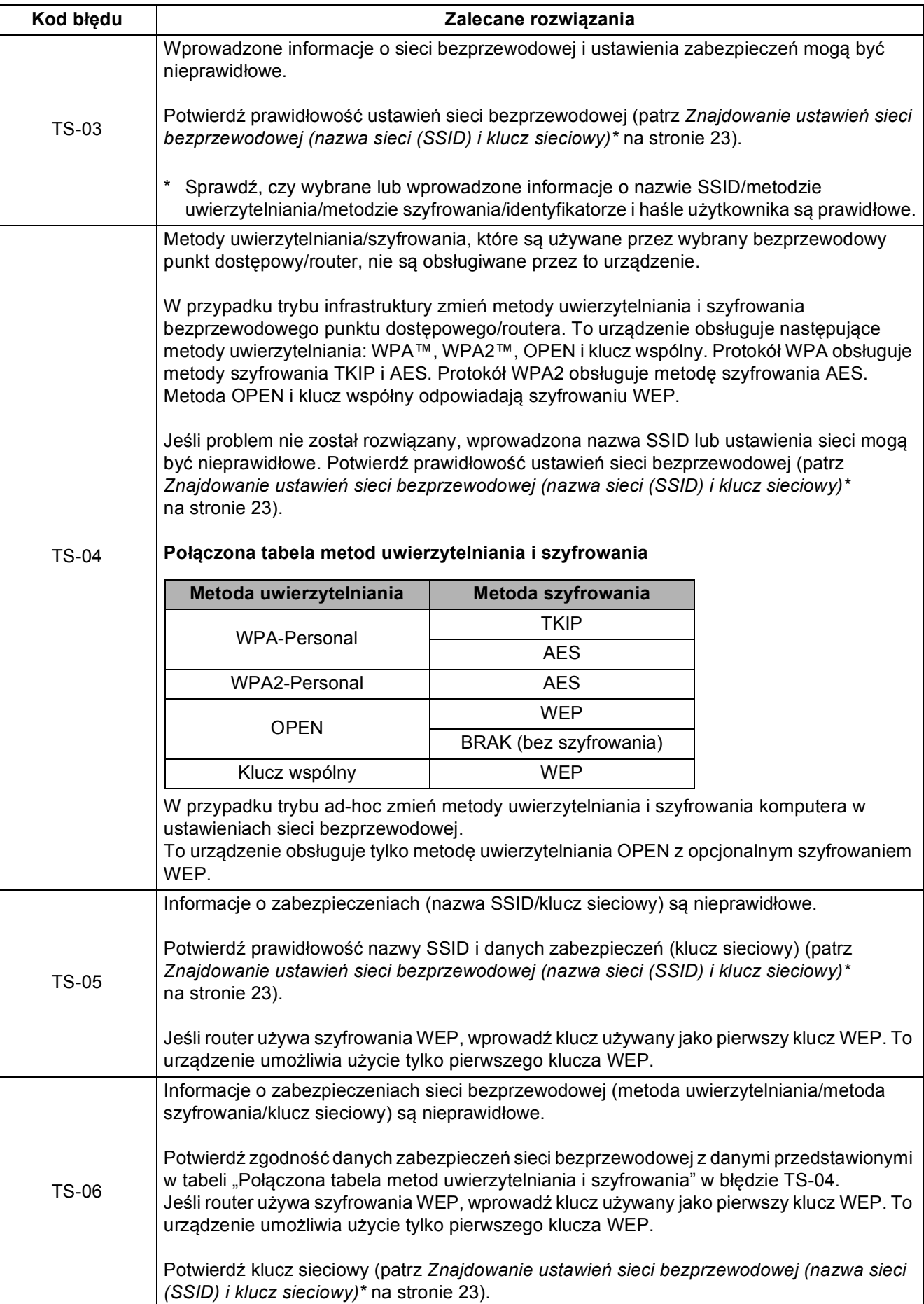

## **Dla użytkowników bezprzewodowego interfejsu sieciowego**

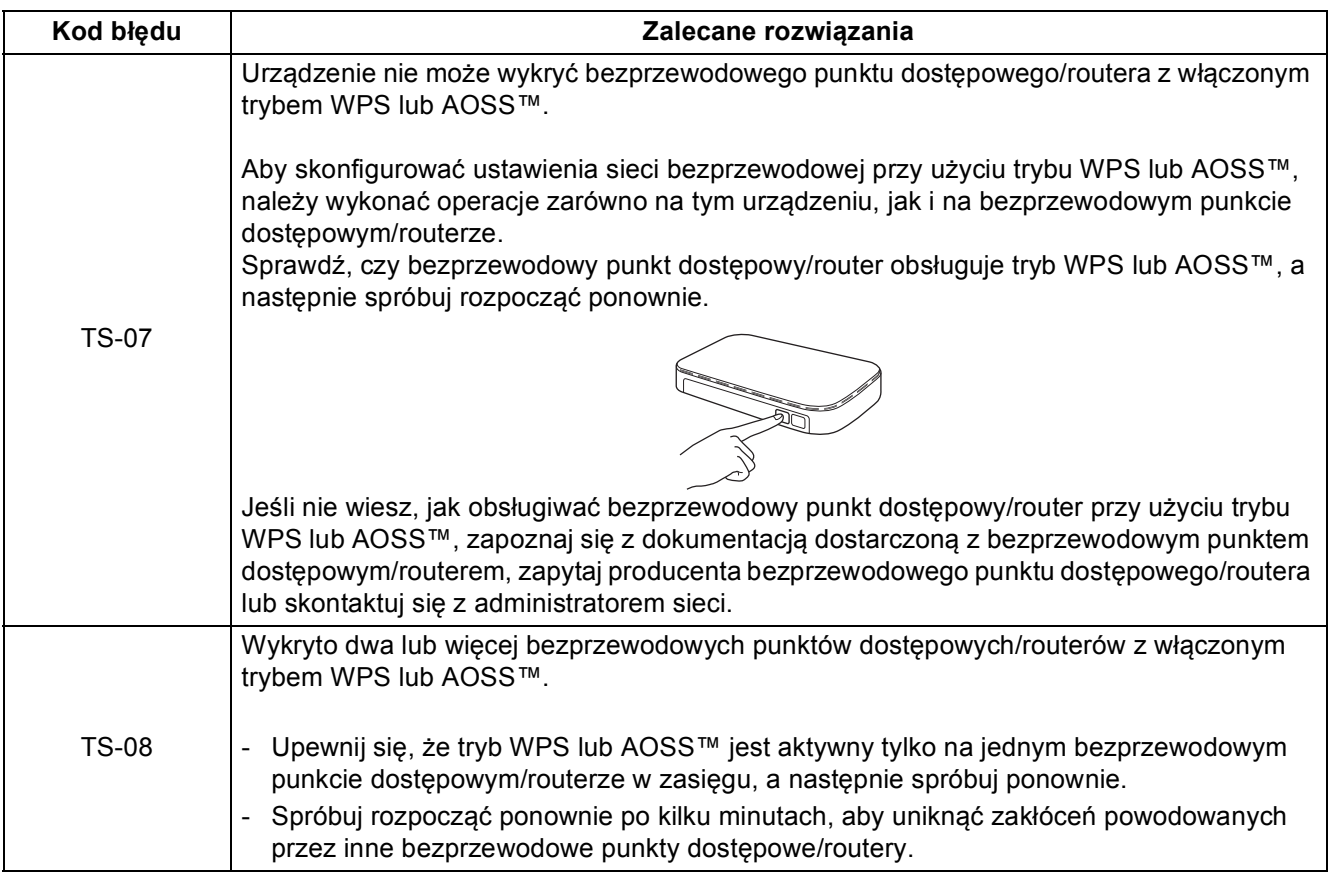

<span id="page-24-0"></span>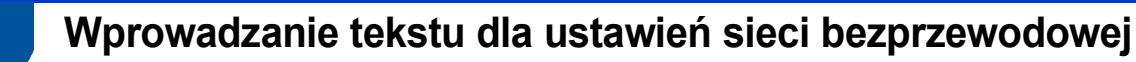

Przytrzymaj lub kilkakrotnie naciskaj przycisk  $\blacktriangle$  lub  $\nabla$ , aby wybrać znak z poniższej listy:

(spacja) !"#\$%&'()\*+,-./0123456789:; <=>?@

ABCDEFGHIJKLMNOPQRSTUVWXYZ[\]^\_`abcdefghijklmnopqrstuvwxyz{|}~

Naciśnij przycisk **OK**, aby potwierdzić bieżący znak, a następnie wprowadź nowy znak. Naciśnij przycisk **Back**, aby usunąć wprowadzone znaki.

### <span id="page-25-3"></span>**Zainstaluj sterownik drukarki dla systemu Windows® (HL-3140CW / HL-3150CDW / HL-3170CDW)**

<span id="page-25-2"></span>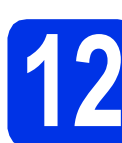

## **12 Przed instalacj<sup>ą</sup>**

- **a** Upewnij się, że komputer jest WŁĄCZONY i użytkownik jest zalogowany z uprawnieniami administratora.
- **b** Upewnij się, że urządzenie jest włączone.

<span id="page-25-0"></span>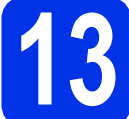

### **13 Zainstaluj sterownik drukarki**

a Umieść płytę CD-ROM w napędzie CD-ROM. Po wyświetleniu monitu wybierz model i język.

- Jeśli ekran Brother nie zostanie wyświetlony automatycznie, przejdź do **Komputer (Mój komputer)**, kliknij dwukrotnie ikonę CD-ROM, a następnie kliknij dwukrotnie **start.exe**.
- W przypadku użytkowników systemu Windows Vista®, Windows® 7 oraz Windows® 8: po wyświetleniu ekranu **Kontrola konta użytkownika**, zezwól w oknie na kontynuację instalacji.
- **b** Jeśli akceptujesz umowę licencyjną, kliknij **Zainstaluj sterownik drukarki**, a następnie kliknij **Tak**.
- c Wybierz **Połączenie bezprzewodowe**, a następnie kliknij **Dalej**.

#### **INFORMACJA**

W przypadku HL-3170CDW: Aby zainstalować sterownik PS (sterownik drukarki BR-Script3), wybierz **Instalacja konfigurowana przez klienta**, a następnie wykonaj instrukcje wyświetlane na ekranie.

d Wybierz **Drukarka w sieci typu Brother Peer-to-Peer** lub **Drukarka współużytkowana w sieci**, a następnie kliknij **Dalej**.

#### **INFORMACJA**

- W przypadku wybrania opcji **Drukarka współużytkowana w sieci** wybierz kolejkę urządzenia, a następnie kliknij przycisk **OK**.
- Wybierz preferowane ustawienia zapory sieciowej, a następnie kliknij przycisk **Dalej**.
- <span id="page-25-1"></span>e Wybierz urządzenie z listy, a następnie kliknij przycisk **Dalej**.
- f Instalacja bedzie kontynuowana automatycznie. Będą kolejno wyświetlane ekrany instalacji. Jeśli zostanie wyświetlony monit, postępuj zgodnie z instrukcjami wyświetlanymi na ekranie.

#### **WAŻNE**

NIE anuluj żadnych ekranów podczas procesu instalacji. Wyświetlenie wszystkich ekranów może potrwać kilka minut.

- g Po wyświetleniu ekranu **Rejestracja On-Line** dokonaj wyboru i postępuj zgodnie z instrukcjami wyświetlanymi na ekranie. Po zakończeniu procesu rejestracji kliknij **Dalej**.
- h Po wyświetleniu ekranu **Instalacja został<sup>a</sup> INFORMACJA zakończona** dokonaj wyboru i kliknij **Zakończ**.

#### **INFORMACJA**

W zależności od ustawień zabezpieczeń podczas korzystania z urządzenia lub jego oprogramowania może zostać wyświetlone okno zabezpieczeń systemu Windows® lub programu antywirusowego. Zezwól lub dopuść operację, aby kontynuować.

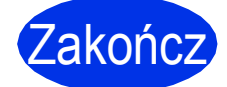

#### Zakończ **Instalacja został<sup>a</sup> zakończona.**

#### **INFORMACJA**

- Jeśli podręczniki firmy Brother załączone na płycie CD-ROM są w formacie PDF, otwórz je za pomocą programu Adobe® Reader®. Jeśli na komputerze zainstalowany jest program Adobe® Reader®, jednak nie można otworzyć plików, zmień powiązanie pliku z ".pdf" na "Adobe® Reader®" w **Panel sterowania**. Więcej informacji można zobaczyć w sekcji najczęściej zadawanych pytań (FAQ) dla tego modelu na stronie [http://solutions.brother.com/.](http://solutions.brother.com/)
- **Sterownik drukarki XML Paper Specification** Sterownik drukarki XML Paper Specification jest najlepszym wyborem dla systemów Windows Vista®, Windows® 7 i Windows® 8 przy drukowaniu z aplikacji, które używają dokumentów typu XML Paper Specification. Pobierz najnowszy sterownik z Brother Solutions Center na stronie [http://solutions.brother.com/.](http://solutions.brother.com/)

### <span id="page-26-2"></span>**Zainstaluj sterownik drukarki dla komputerów Macintosh (HL-3140CW / HL-3150CDW / HL-3170CDW)**

<span id="page-26-1"></span>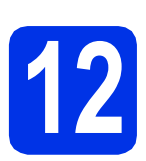

### **12 Przed instalacj<sup>ą</sup>**

### **WAŻNE**

Dla użytkowników wersji Mac OS X v10.6.7 lub niższej: aktualizuj do wersji Mac OS X v10.6.8, 10.7.x, 10.8.x. (Aby uzyskać najnowsze sterowniki i informacje dotyczące używanego systemu Mac OS X, przejdź na stronę [http://solutions.brother.com/\)](http://solutions.brother.com/).

**a** Upewnij się, że urządzenie jest podłączone do źródła zasilania prądem zmiennym i komputer Macintosh jest WŁĄCZONY. Użytkownik musi być zalogowany na komputerze z uprawnieniami Administratora.

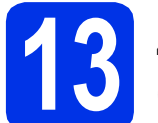

### **13 Zainstaluj sterownik drukarki**

- **a** Włóż płytę CD-ROM do napędu CD-ROM, a następnie kliknij dwukrotnie ikonę **BROTHER** na pulpicie.
- b Kliknij dwukrotnie ikon<sup>ę</sup> **Start Here OSX** (Rozpocznij tutaj OSX). Po wyświetleniu monitu wybierz model.
- c Wybierz **Wireless Network Connection** (Połączenie bezprzewodowe), a następnie kliknij **Next** (Dalej).

#### **INFORMACJA**

Jeśli wystąpi błąd ustawień bezprzewodowych, zostanie wyświetlony ekran **Wireless Device Setup Wizard** (Program do konfiguracji urządzenia bezprzewodowego). Postępuj zgodnie z instrukcjami wyświetlanymi na ekranie, aby ukończyć konfigurację bezprzewodową.

<span id="page-26-0"></span>**d** Wybierz urządzenie z listy, a następnie kliknij przycisk **Next** (Dalej).

#### **INFORMACJA**

Jeśli do sieci podłączonych jest kilka urządzeń tego samego modelu, zostanie wyświetlony adres IP, pomagający w zidentyfikowaniu urządzenia.

 $\bullet$  Beda kolejno wyświetlane ekrany instalacji. Jeśli zostanie wyświetlony monit, postępuj zgodnie z instrukcjami wyświetlanymi na ekranie.

#### **WAŻNE**

NIE anuluj żadnych ekranów podczas procesu instalacji. Ukończenie instalacji może potrwać kilka minut.

- f Po wyświetleniu ekranu **Add Printer** (Dodaj drukarkę) kliknij **Add Printer** (Dodaj drukarkę).
- g Wybierz urządzenie z listy, kliknij przycisk **Add** (Dodaj), a następnie kliknij **Next** (Dalej).

(OS X v10.8.x)

Wybierz sterownik **HL-XXXX CUPS** w **Use** (Użycie) menu podręcznym. (Gdzie XXXX to nazwa modelu).

#### **INFORMACJA**

- W przypadku HL-3170CDW: aby dodać sterownik PS (sterownik drukarki BR-Script3), wybierz go z **Print Using (Use)** (Wydrukuj używając (Użycie)) menu podręcznego.
- Po wyświetleniu ekranu **Brother Support** (Wsparcie firmy Brother) dokonaj wyboru i postępuj zgodnie z instrukcjami wyświetlanymi na ekranie.

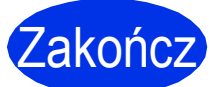

Zakończ **Instalacja został<sup>a</sup> zakończona.**

### **Korekcja koloru**

Gęstość wyjściowa i pozycja drukowania każdego koloru może się różnić w zależności od środowiska urządzenia. Na kolor mogą wpływać takie czynniki, jak temperatura i wilgotność. Kalibracia i rejestracja koloru umożliwiają poprawienie gęstości kolorów i pozycji drukowania każdego koloru.

### **Kalibracja koloru**

Kalibracja umożliwia zwiększenie gęstości kolorów.

#### **INFORMACJA**

- W przypadku HL-3170CDW: jeśli drukowanie odbywa się przy użyciu sterownika drukarki BR-Script, należy wykonać kalibrację z panelu sterowania (patrz *[Korzystanie z panelu](#page-27-0)  sterowania* [na stronie 28](#page-27-0)).
- Jeśli drukowanie odbywa się przy użyciu sterownika drukarki Windows®, sterownik automatycznie pobierze dane kalibracji, jeśli włączone jest zarówno **Użyj danych kalibracji**, jak i **Pobierz automatycznie dane urządzenia** (patrz Podręcznik Użytkownika: *Karta Zaawansowane*).
- Jeśli drukowanie odbywa się przy użyciu sterownika drukarki Macintosh, należy wykonać kalibrację z zastosowaniem **Status Monitor**. Po włączeniu **Status Monitor** wybierz opcję **Color Calibration** (Kalibracja koloru) w menu **Control** (Sterowanie) (patrz Podręcznik Użytkownika: *Kalibracja koloru*).

#### <span id="page-27-0"></span>**Korzystanie z panelu sterowania**

- **a** Przy użyciu przycisku **A** lub  $\blacktriangledown$  wybierz opcję KOREKCJA KOLORÓW. Naciśnij przycisk **OK**.
- **b** Przy użyciu przycisku  $\triangle$  lub  $\nabla$  wybierz opcję KALIBR. KOLORÓW. Naciśnij przycisk **OK**.
- c Naciśnij przycisk **OK**, aby wybrać opcj<sup>ę</sup> KALIBRACJA.
- d Naciśnij przycisk a, aby wybrać opcj<sup>ę</sup> TAK. Urządzenie wykonuje kalibrację, a następnie powraca w tryb gotowości.

### **Rejestracja koloru**

#### **Autom. rejestracja**

Automatyczna rejestracja umożliwia ulepszenie pozycji drukowania każdego koloru.

- **a** Przy użyciu przycisku  $\triangle$  lub  $\triangledown$  wybierz opcję KOREKCJA KOLORÓW. Naciśnij przycisk **OK**.
- **D** Przy użyciu przycisku  $\triangle$  lub  $\nabla$  wybierz opcje REJESTR. AUTOM..

Naciśnij przycisk **OK**.

- c Naciśnij przycisk **OK**, aby wybrać opcj<sup>ę</sup> REJESTRACJA.
- **d** Naciśnij przycisk ▲, aby wybrać opcję TAK. Urządzenie wykonuje rejestrację, a następnie powraca w tryb gotowości.

### **Brother CreativeCenter**

### **BROTHER EXPENSIVE CENTER**

Daj się zainspirować. W przypadku korzystania z systemu Windows® kliknij dwukrotnie ikonę Brother CreativeCenter na pulpicie, aby uzyskać dostęp do naszej BEZPŁATNEJ strony internetowej zawierającej wiele pomysłów i materiałów do użytku osobistego i zawodowego.

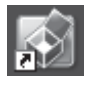

Użytkownicy komputerów Mac mogą uzyskać dostęp do tej strony Brother CreativeCenter pod adresem:

<http://www.brother.com/creativecenter/>

### **Materiały eksploatacyjne**

Jeśli elementy eksploatacyjne, np. toner lub bębny, wymagają już wymiany, na wyświetlaczu LCD urządzenia zostanie wyświetlony komunikat o błędzie. Aby uzyskać więcej informacji na temat materiałów eksploatacyjnych dostępnych dla posiadanego urządzenia, odwiedź naszą stronę pod adresem<http://www.brother.com/original/>lub skontaktuj się z lokalnym sprzedawcą firmy Brother.

#### **INFORMACJA**

Zespół bębna i kaseta z tonerem to dwie oddzielne części.

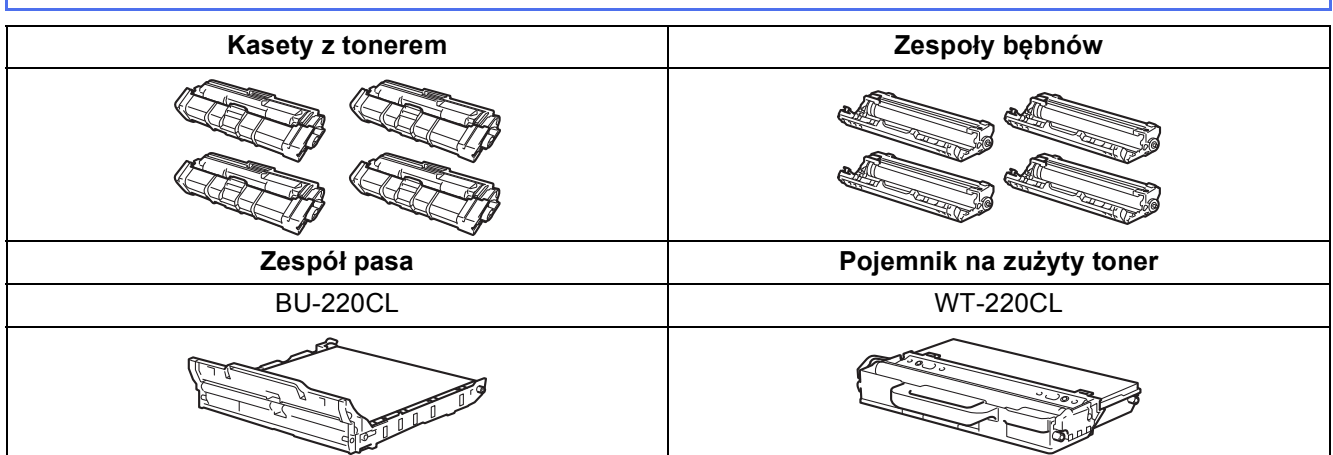

Więcej informacji dotyczących wymiany elementów eksploatacyjnych można znaleźć w rozdziale  $\mathbb{Q}$ Podręcznik Użytkownika: *Wymiana materiałów eksploatacyjnych*.

#### **Znaki towarowe**

Logo Brother jest zarejestrowanym znakiem towarowym Brother Industries, Ltd.

Brother jest znakiem handlowym Brother Industries, Ltd.

Microsoft, Windows, Windows Vista, Windows Server i Internet Explorer są zastrzeżonymi znakami handlowymi lub znakami handlowymi firmy Microsoft Corporation w Stanach Zjednoczonych i/lub innych krajach.

Apple, Macintosh, Safari i Mac OS są znakami handlowymi firmy Apple Inc., zarejestrowanymi w USA i innych krajach. Adobe i Reader są zastrzeżonymi znakami handlowymi lub znakami handlowymi firmy Adobe Systems Incorporated w Stanach

Zjednoczonych i/lub innych krajach.

Wi-Fi Direct, Wi-Fi Protected Setup (WPS), WPA i WPA2 są znakami Wi-Fi Alliance.

AOSS to znak handlowy formy Buffalo Inc.

Android to znak handlowy firmy Google Inc.

Każda firma, której nazwa oprogramowania została wymieniona w niniejszym podręczniku, posiada umowę licencyjną na oprogramowanie, stosowną do własnych programów.

#### **Wszystkie nazwy handlowe oraz nazwy produktów spółek występujące na produktach Brother, powiązane dokumenty oraz wszelkie inne materiały są znakami towarowymi lub zastrzeżonymi znakami towarowymi odpowiednich spółek.**

#### **Zebranie i publikacja**

Ten podręcznik został opracowany i wydany pod nadzorem Brother Industries Ltd. i zawiera najnowsze opisy i dane techniczne produktu. Treść tego podręcznika i dane techniczne tego produktu podlegają zmianom bez wcześniejszego powiadomienia.

Firma Brother zastrzega sobie prawo do wprowadzania bez powiadomienia zmian w specyfikacjach oraz dokumentacji zawartej w niniejszej instrukcji i nie ponosi odpowiedzialności za jakiekolwiek szkody (także pośrednie) spowodowane korzystaniem z tych informacji, w tym także za błędy typograficzne i inne, które mogą występować w tej publikacji.

#### **Prawa autorskie i licencja**

©2012 Brother Industries, Ltd. Wszelkie prawa zastrzeżone.

Ten produkt zawiera oprogramowanie opracowane przez następujących producentów:

©1983-1998 PACIFIC SOFTWORKS, INC. WSZELKIE PRAWA ZASTRZEŻONE.

©2008 Devicescape Software, Inc. Wszelkie prawa zastrzeżone.

Niniejszy produkt zawiera oprogramowanie "KASAGO TCP/IP" wyprodukowane przez firmę ZUKEN ELMIC, Inc.

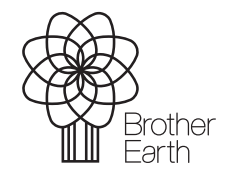

<www.brotherearth.com>

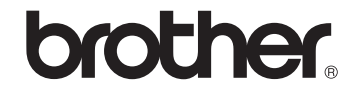